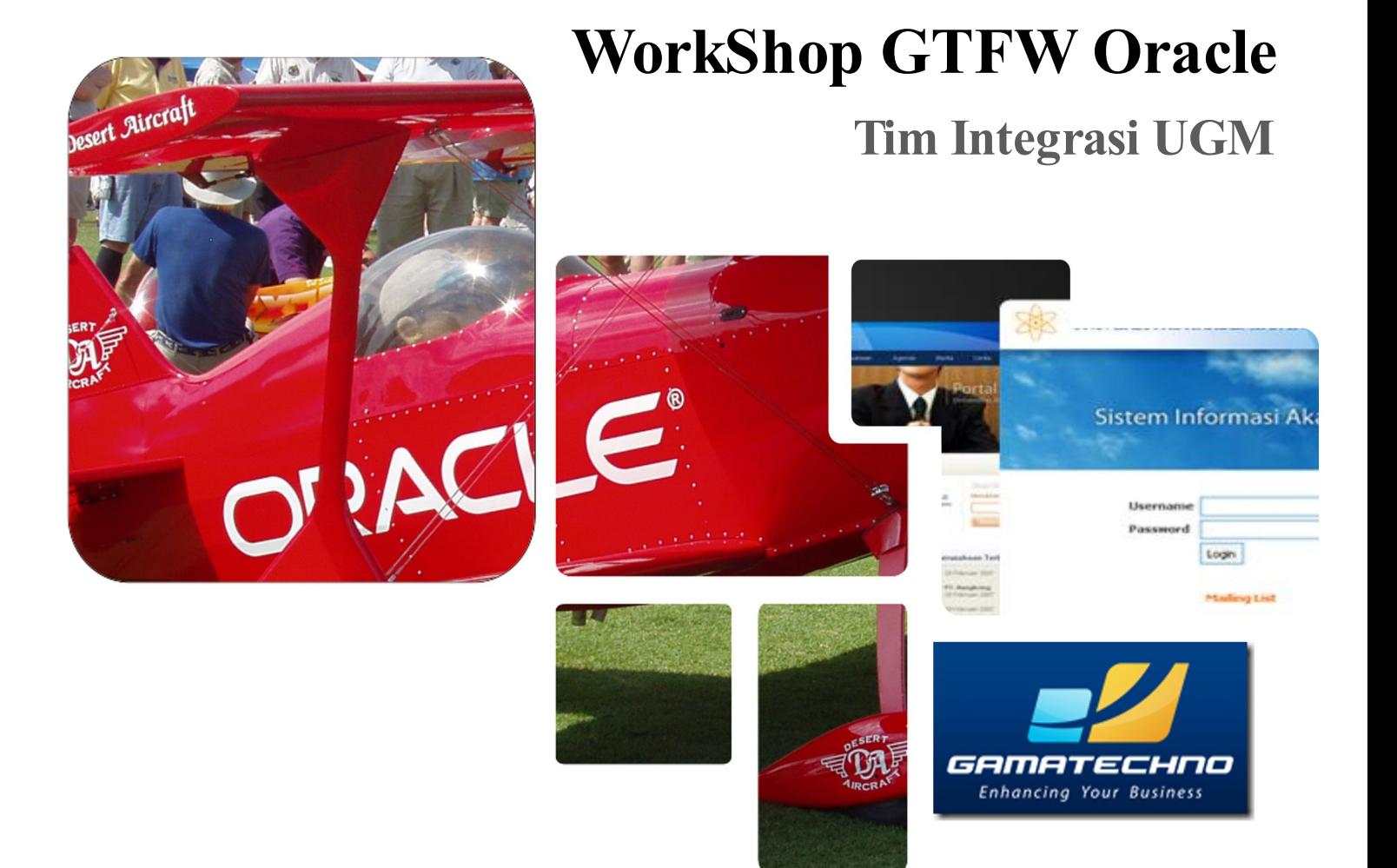

WorkShop Pengenalan Database Oracle dan GTFW (GamaTechno web application development FrameWork )

# **WorkShop GTFW Oracle**

#### **Jadwal Kegiatan**

#### Ⅰ**. Hari ke 1, Senin, 11 Oktober 2010**

- 1. Installasi Oracle XE ( eXpress Edition ) Windows & Linux ( rpm, deb )
- 2. Installasi Apache PHP Oci8 XAMPP / LAMPP
- 3. Dasar Pemrograman PHP Oracle PHP Oci8 Extension, ADODB

#### **II. Hari ke 1, Senin, 11 Oktober 2010**

- 1. Installasi GTFW UGM
- 2. Fitur GTFW UGM GTFW+, ( HMVC, Themes, dll )
- 3. Pemrograman GTFW UGM Menu, Modul, dll

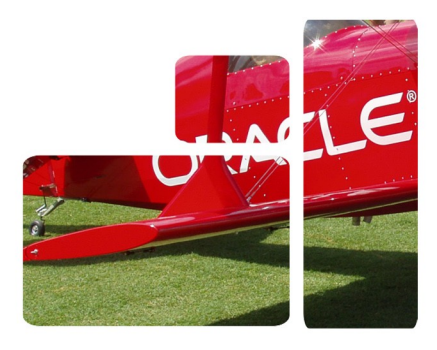

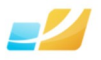

# Daftar Isi

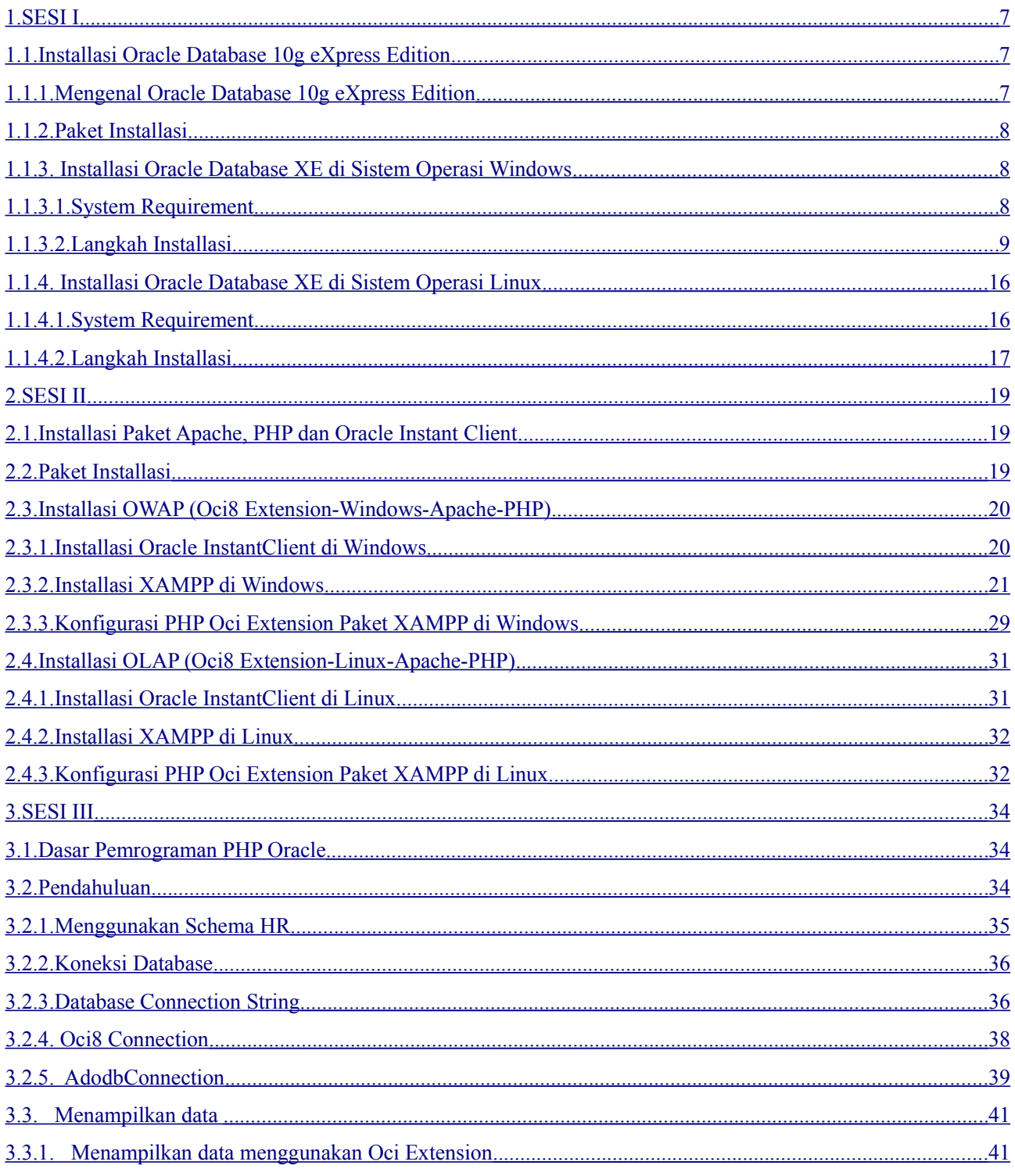

<span id="page-3-0"></span>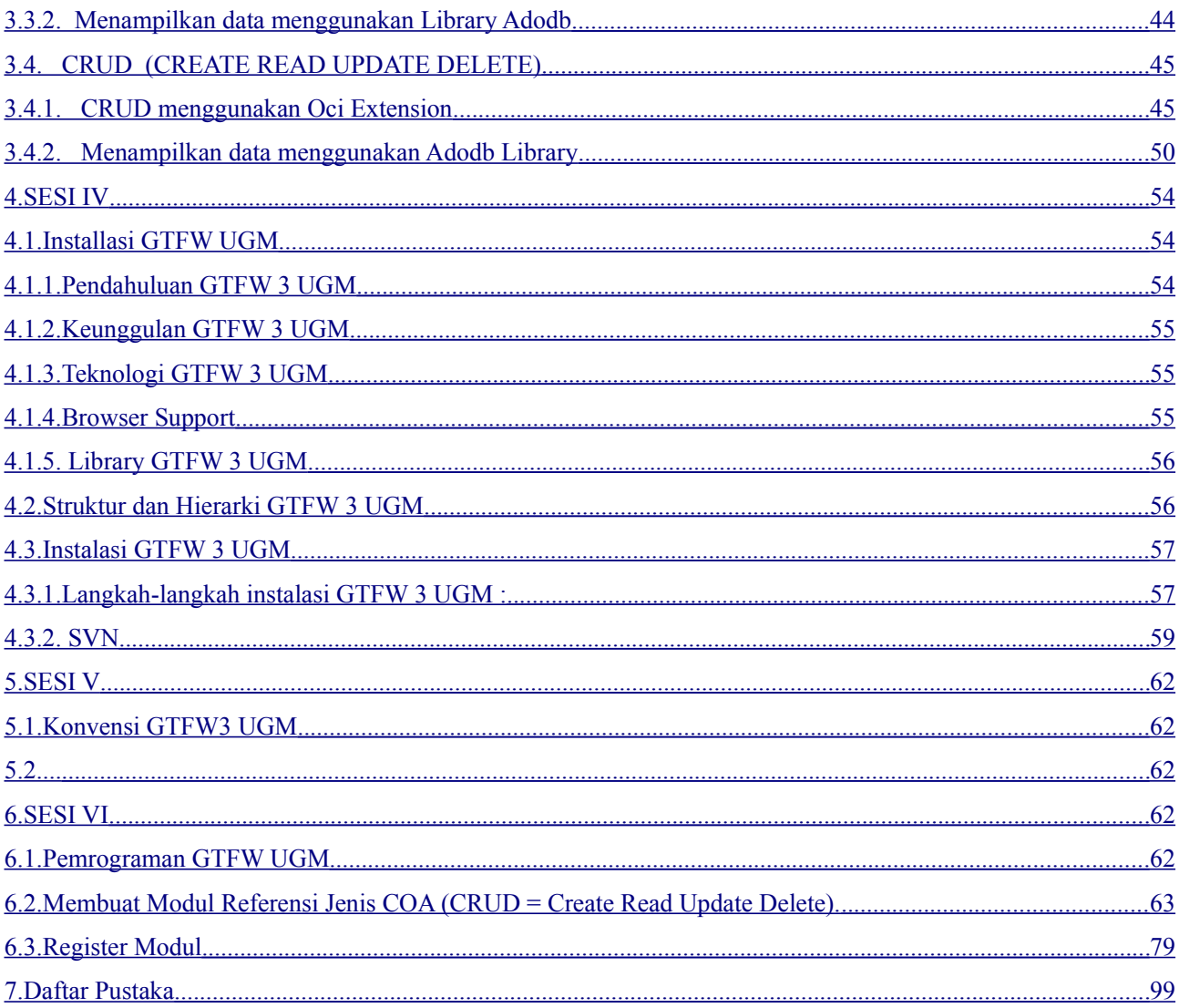

# **Daftar Tabel**

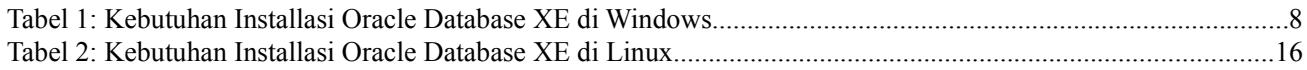

# **Daftar Gambar**

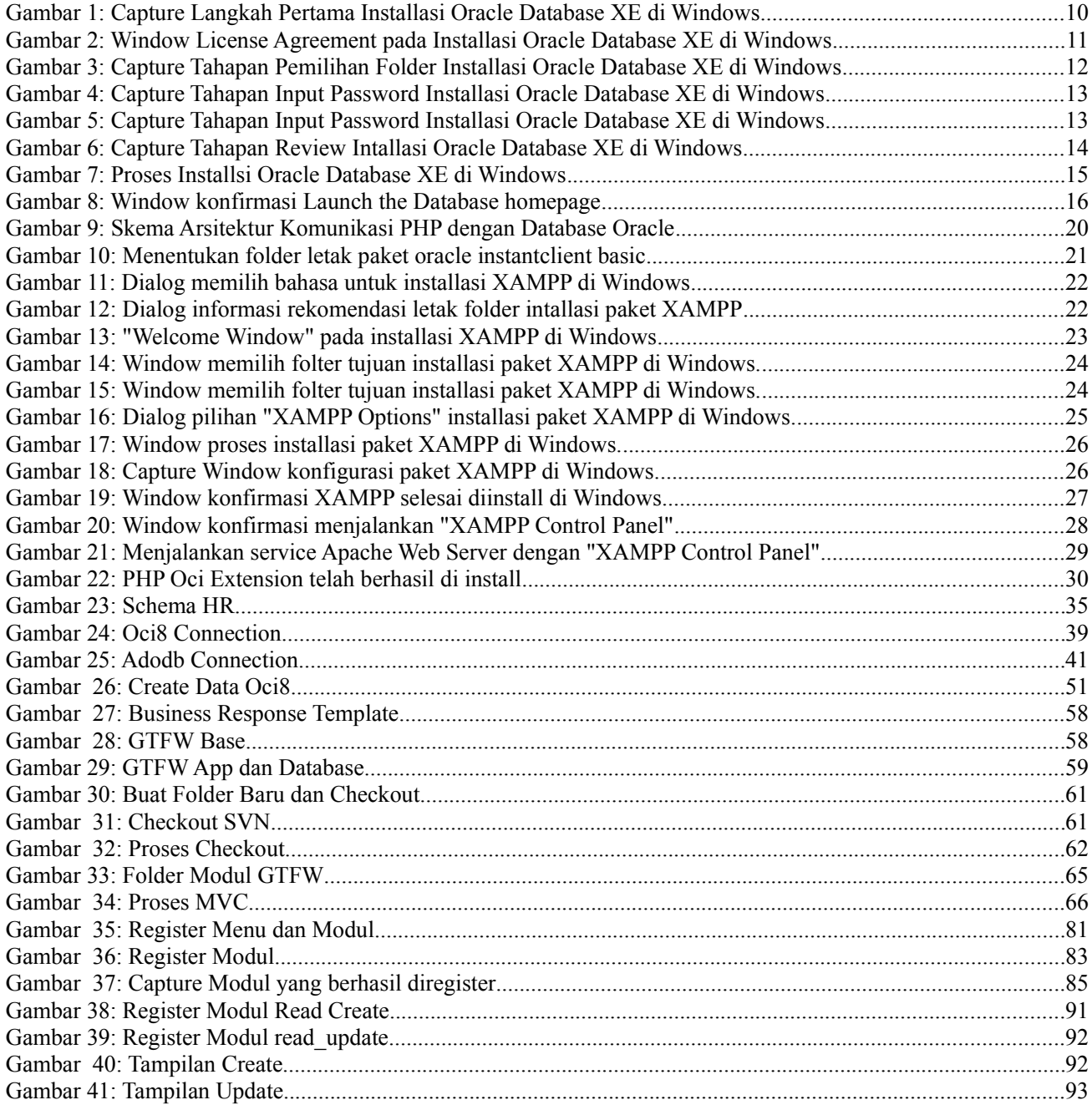

# Hari ke 1, Senin 11 Oktober 2010

# <span id="page-6-0"></span>**1. SESI I**

<span id="page-6-2"></span>1.1. Installasi Oracle Database 10g eXpress Edition

Tujuan Pembelajaran Khusus

• Peserta WorkShop secara mandiri dapat melakukan installasi Oracle Database 10g eXpress Edition baik di sistem operasi Windows maupun Linux.

<span id="page-6-1"></span>1.1.1.Mengenal Oracle Database 10g eXpress Edition

Oracle Database 10g eXpress Edition yang lebih dikenal dengan sebutan Oracle Database XE merupakan sebuah *entry-level* dan *small-footprint* produk Database dari Oracle. Oracle Database XE dikembangkan berdasar *code base* dari Oracle Database 10g Release 2. Dengan Oracle Database XE ini kita dapat men-*develop*, men-*deploy* dan medistribusikan aplikasi baik untuk kepentingan komersial maupun non-komersial.

Oracle Database XE sangat cocok untuk :

- Para Developer yang berkerja dengan PHP, Java, .NET, XML, dan aplikasi *open source* lainnya.
- Para DBA yang menginginkan produk Oracle Database yang *free* serta dapat pula digunakan untuk kebutuhan *training* maupun *deployment.*
- *Independent Software Vendors* (ISVs) dan vendor *hardware* yang ingin mendistribusikan produk yang dikembangkannya dengan Oracle Database XE.
- Institusi Pendidikan yang ingin menggunakan Oracle Database XE sebagai alat bantu dalam kurikulumnya.

Dengan Oracle Database XE, kita dapat men-*develop* dan men-*deploy* aplikasi yang *powerfull*, *proven*, *industry-leading infrastruktur*, dan jika perlu dapat di-*upgrade* ke produk Oracle Database versi di atasnya dengan mudah.

Workshop GTFW Oracle

Tim Integrasi Database dan Sistem Informasi Universitas Gadjah Mada

Oracle Database XE dapat di-*install* pada semua mesin komputer dengan jumlah CPU berapapun (satu database per-host komputer), namun XE membatasi kapasitas penyimpanan datanya hingga mencapai 4GB dan batas memori yang dapat digunakan adalah 1GB dari seluruh total memori yang ada, serta satu CPU per-*host* nya.

#### <span id="page-7-2"></span>1.1.2.Paket Installasi

Oracle telah meyediakan paket installasi Oracle Database 10g eXpress Edition untuk sistem operasi Linux dan Windows. Untuk sistem operasi Linux, oracle telah menyediakan dua paket installasi Oracle Database XE dengan format rpm (untuk Linux keluarga Ret Hat) dan format deb (untuk Linux keluarga Debian). Untuk paket installasi terbaru dari Oracle Database XE ini dapat di unduh di [www.oracle.com.](http://www.oracle.com/)

#### <span id="page-7-1"></span>1.1.3. Installasi Oracle Database XE di Sistem Operasi Windows

#### <span id="page-7-0"></span>1.1.3.1.System Requirement

Untuk dapat meng-install Oracle Database XE di sistem operasi Windows, Anda membutuhkan spesifikasi minimal sebagai berikut :

| Kebutuhan                        | Nilai Minimal                                                                                                    | Keterangan                                                         |
|----------------------------------|----------------------------------------------------------------------------------------------------|--------------------------------------------------------------------|
| Arsitektur Sistem                | Intel $(x86)$                                                                                                    |                                                                    |
| Sistem Operasi                   | Salah satu sistem operasi Windows<br>32 bit yang tercantum di bawah ini :<br>Windows 2000 Service<br>Pack 4 or later<br>Windows Server 2003<br>$\bullet$<br>Windows XP Service Pack<br>1 or later<br>Windows 7<br>$\bullet$ |                                                                    |
| Protokol Network                 | TCP/IP                                                                                                    | Jika terhubung ke jaringan                                         |
| Disk space                       | Server Component:<br>$\bullet$<br>minimal 1.6 GB<br>Client Component : minimal<br>$\bullet$<br>75 MB                                                                                                    | Yang dimaksud Client Component<br>adalah Oracle Database XE Client |
| <b>RAM</b>                       | Minimal 256 MB<br>$\bullet$<br>Rekomendasi dari Oracle:<br>$\bullet$<br>512 MB                                                                                                    |                                                                    |
| Microsoft Windows Intaller (MSI) | MSI version 2.0 or later                                                                                                    |                                                                    |

*Tabel 1: Kebutuhan Installasi Oracle Database XE di Windows*

# <span id="page-8-0"></span>1.1.3.2.Langkah Installasi

Sebelum menginstall Oracle Database XE di Windows, pastikan bahwa Anda login dengan *user* yang mempunyai hak akses sebagai Administrator. Untuk lebih jelasnya, silahkan ikuti langkahlangkah berikut :

1. Download paket installasi Oracle Database XE untuk Windows dari url yang telah disediakan.

Url Download :<http://dev.oit.ugm.ac.id/>

Unduh file berikut :

- OracleXEUniv.exe
- 2. Jalankan file paket installasi Oracle Database XE. Jika sukses, maka akan muncul tampilan Windows seperti berikut :

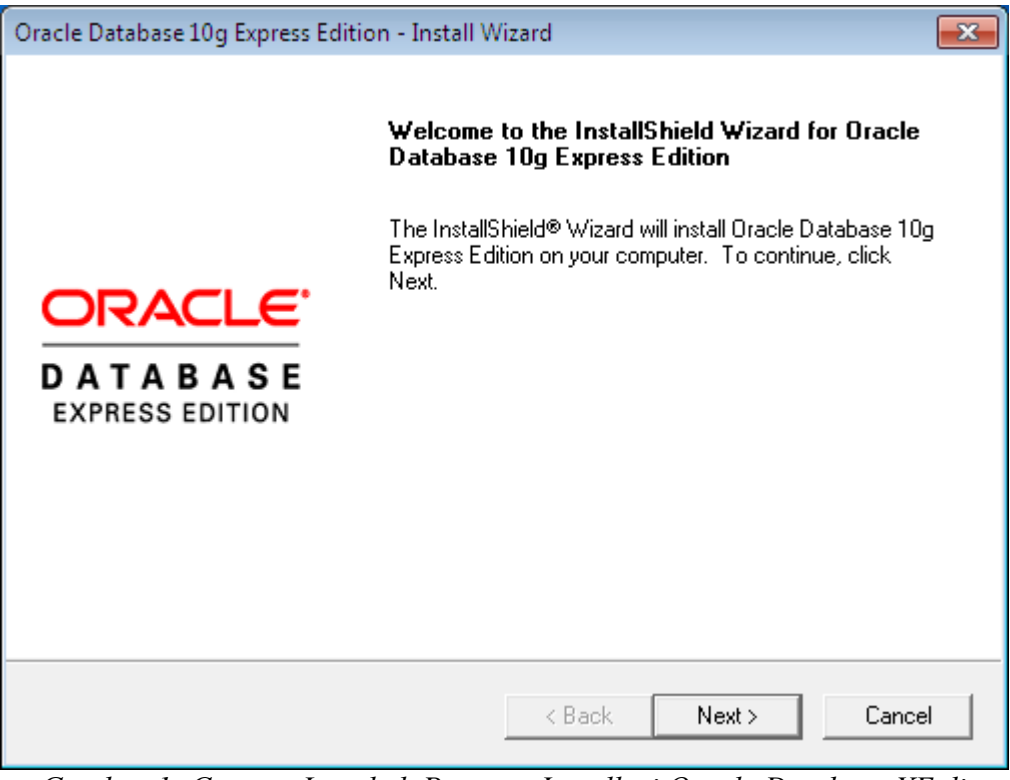

*Gambar 1: Capture Langkah Pertama Installasi Oracle Database XE di Windows*

Jika dikomputer Anda telah terinstall Oracle Database XE, dan jika Anda ingin me-reinstall, maka pilih tombol *Repair* dan diikuti dengan tombol *Next*.

3. Pada tahapan "*Window License Agreement*", pilih *I accept* kemudian klik tombol *Next*.

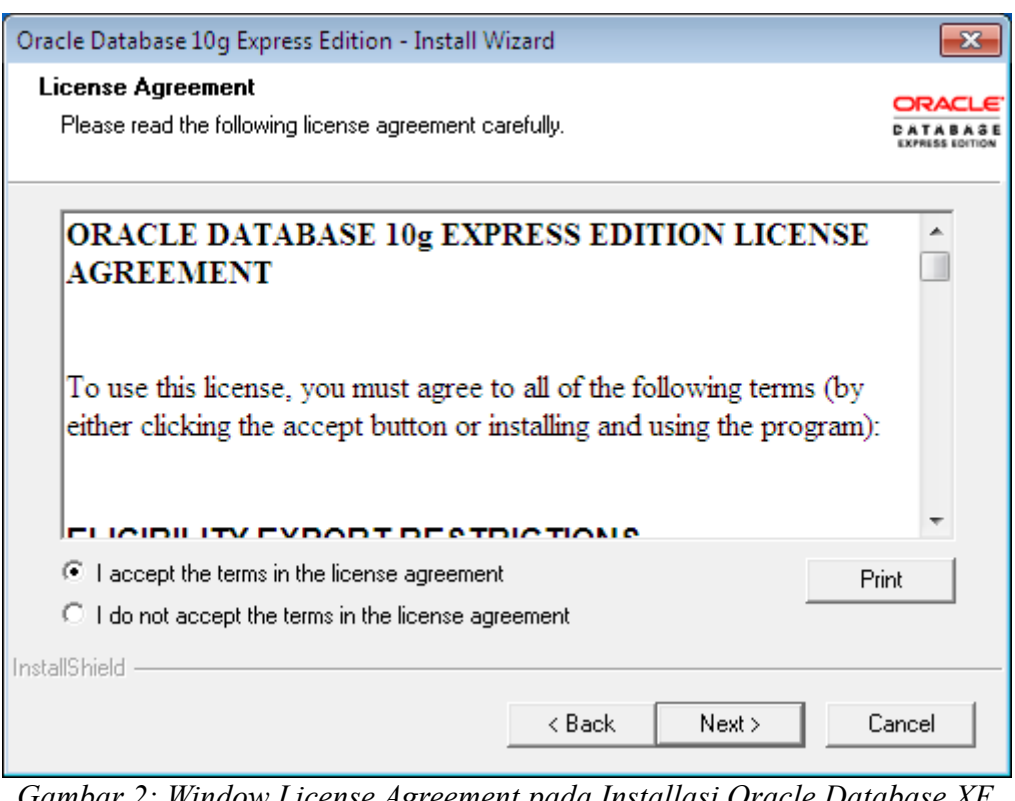

*Gambar 2: Window License Agreement pada Installasi Oracle Database XE di Windows*

4. Pada tahapan "*Window Choose Destination*", sesuaikan letak *folder* installasi sesuai dengan kebutuhan Anda, kemudian klik tombok *Next*.

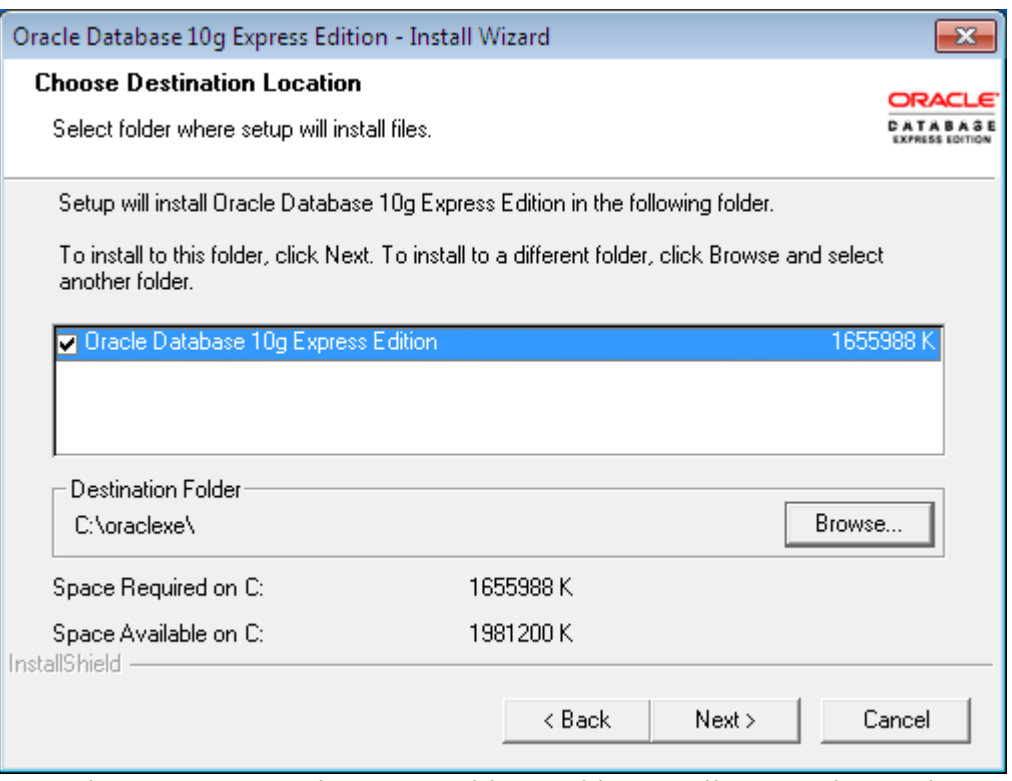

*Gambar 3: Capture Tahapan Pemilihan Folder Installasi Oracle Database XE di Windows*

- 5. Jika muncul window yang berisi perintah untuk memasukkan nomor port, maka silahkan isi sesuai dengan kebutuhan Anda. Secara default Oracle Database XE akan membutuhkan port-port sebagai berikut :
	- Port 1521 : Oracle Database Listener.
	- Port 2030 : Oracle Services untuk Microsoft Transaction Server.
	- Port 8080 : GUI berbasis Web untuk manajemen Oracle Database XE (protokol HTTP).

Pada langkah berikutnya Anda akan diminta untuk memasukkan password untuk *user* SYS dan SYSTEM, kemudian klik tombol *Next.*

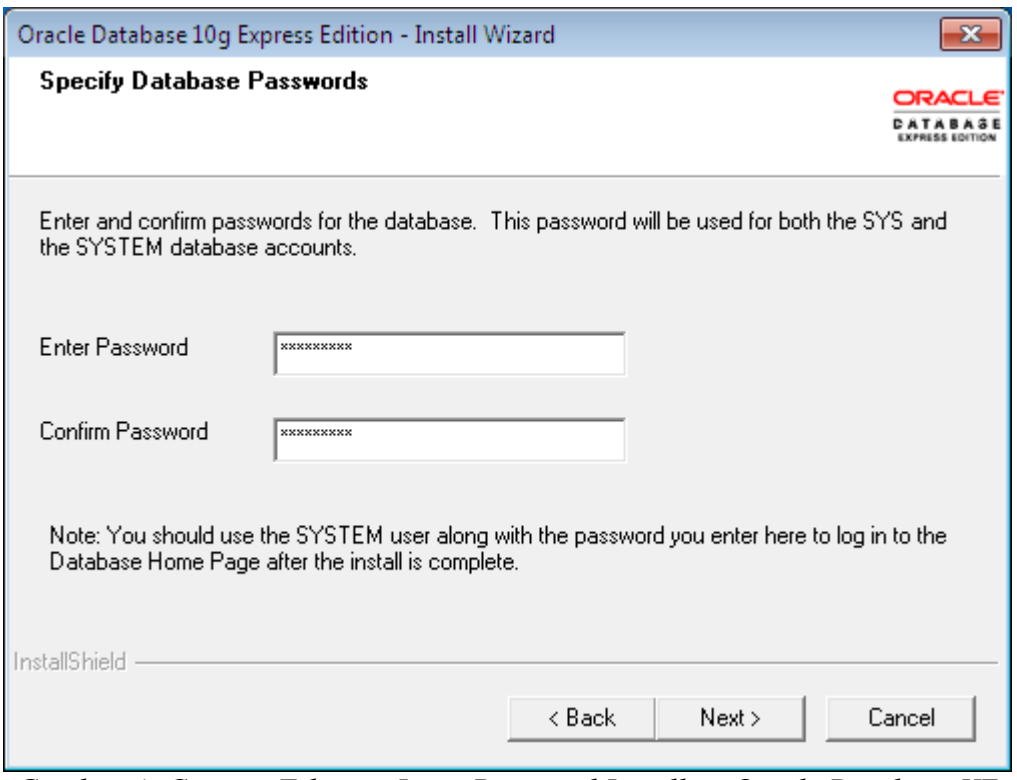

Gambar 4: Capture Tahapan Input Password Installasi Oracle Database XE *di Windows*

6. Pada tahapan ini Anda akan di hadapkan pada tampilan yang berisi *Review* konfigurasi yang akan digunakan dalam proses installasi Oracle Database XE. Jika Anda sudah yakin, maka klik tombol *Install*.

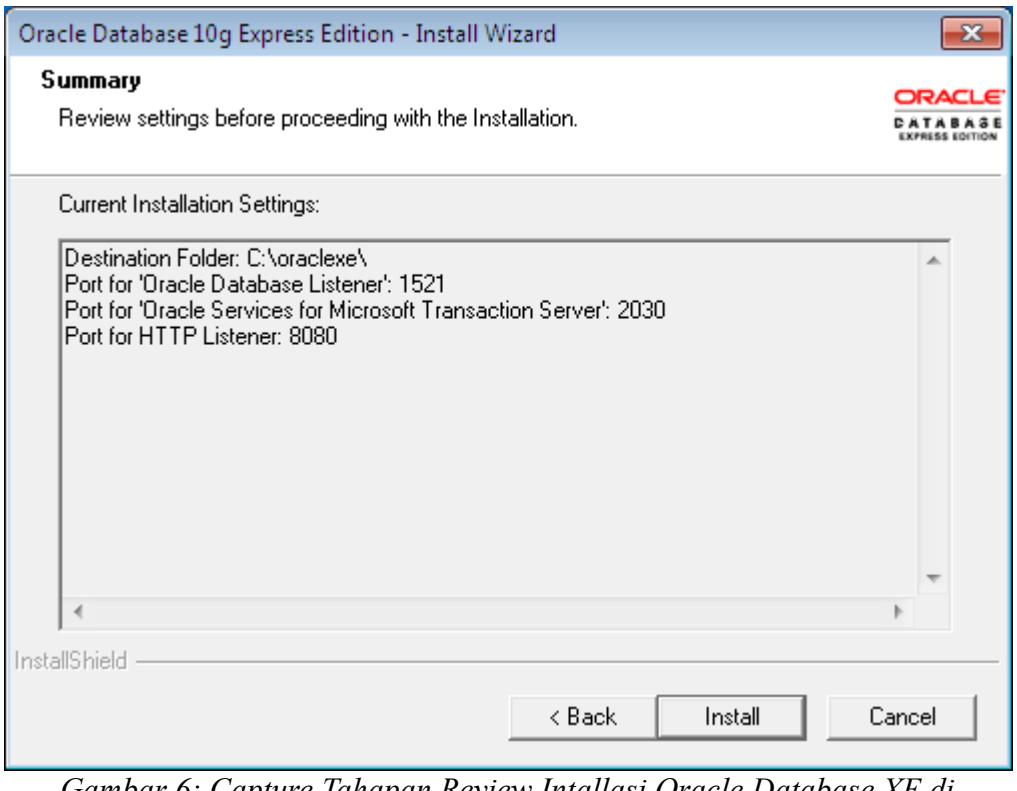

*Gambar 6: Capture Tahapan Review Intallasi Oracle Database XE di Windows*

7. Pada tahap ini Anda akan dihadapkan pada window proses installasi. Biarkan proses ini berjalan sampai selesai.

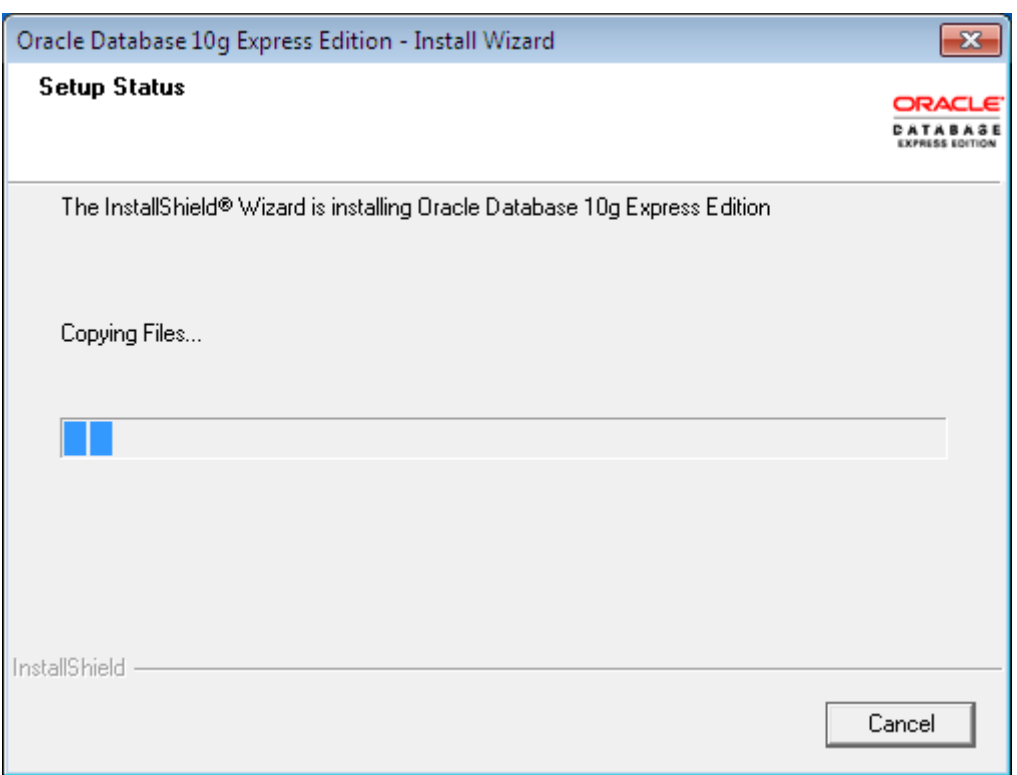

*Gambar 7: Proses Installsi Oracle Database XE di Windows*

8. Setelah proses installasi selesai, maka akan muncul jendela konfirmasi untuk membuka halaman Administrasi Database XE melalui browser Anda. Centang *Launch the Database homepage* jika Anda ingin membuka halaman tersebut.

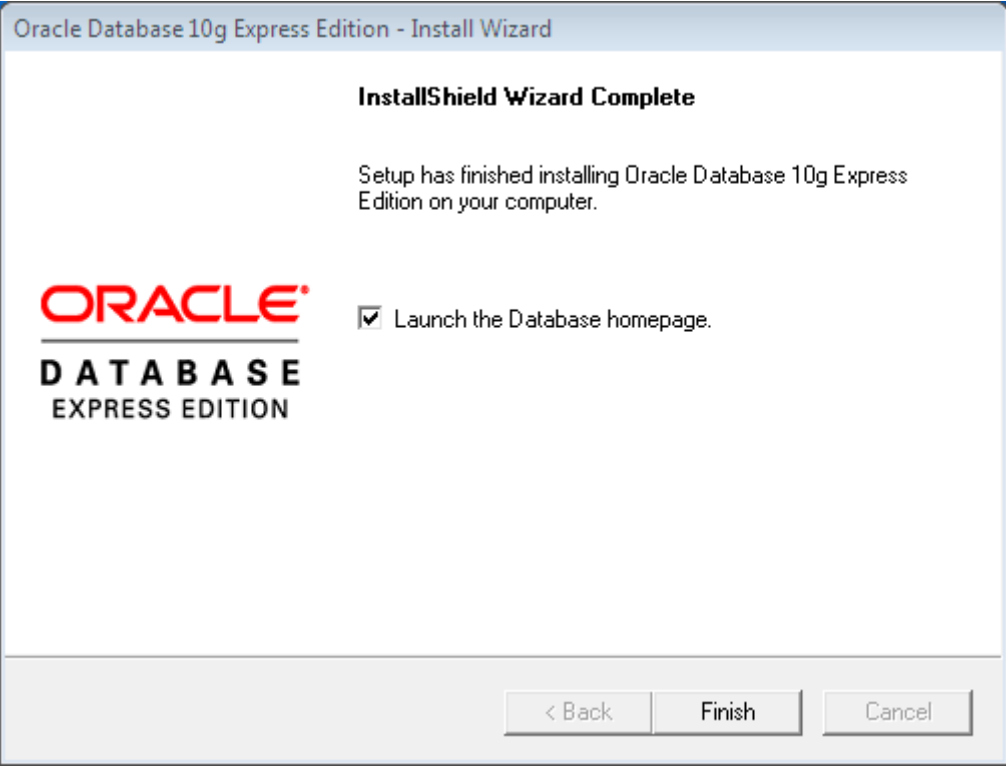

*Gambar 8: Window konfirmasi Launch the Database homepage*

<span id="page-15-1"></span>1.1.4. Installasi Oracle Database XE di Sistem Operasi Linux

<span id="page-15-0"></span>1.1.4.1.System Requirement

Tabel berikut menjelaskan spesifikasi minimal yang dibutuhkan untuk dapat menginstall Oracle Database XE di sistem operasi Linux.

| Kebutuhan                     | Nilai Minimal                                                                                                    | Keterangan                                                                                  |
|-------------------------------|----------------------------------------------------------------------------------------------------|---------------------------------------------------------------------------------------------|
| Sistem Operasi                | Salah satu dari sistem operasi Linux<br>32 bit di bawah ini:<br>Oracle Enterprise Linux<br>$\bullet$<br>(OEL)<br>Red Hat Enterprise Linux<br>$\bullet$<br>(RHEL)<br>Suse (SLES)<br>Mandriva<br>Novell<br>Debian<br>Ubuntu | Berlaku juga untuk keluarga / distro<br>yang dapat menjalankan format rpm<br>dan format deb |
| <b>Network Protocol</b>       | TCP/IP                                                                                                    |                                                                                             |
| <b>RAM</b>                    | Server Component:<br>$\bullet$<br>Minimal 256 MB,<br>recommended 512 MB<br>Client Component: 256 MB<br>$\bullet$                                                                                                    |                                                                                             |
| Disk Space                    | Server Component:<br>$\bullet$<br>minimal 1.5 GB<br>Client Component : minimal<br>$\bullet$<br>100 MB                                                                                                    |                                                                                             |
| Package                       | Untuk Oracle Database XE Server<br>dan Client:<br>glibc $-2.3.2$<br>$\bullet$<br>libaio $-0.3.96$<br>$\bullet$                                                                                                    |                                                                                             |
| <b>SWAP Space Requirement</b> |                                                                                                    |                                                                                             |
| RAM ukuran 0 s.d 256 MB       | 3 kali ukuran RAM                                                                                                    |                                                                                             |
| RAM ukuran 256 s.d 512 MB     | 2 kali ukuran RAM                                                                                                    |                                                                                             |
| RAM ukuran di atas 512 MB     | 1024 MB                                                                                                    |                                                                                             |

*Tabel 2: Kebutuhan Installasi Oracle Database XE di Linux*

# <span id="page-16-0"></span>1.1.4.2.Langkah Installasi

Pastikan Anda login ke sistem operasi linux kesayangan Anda dengan *user* yang mempunyai hak akses root. Untuk lebih jelasnya silahkan ikuti langkah-langkah berikut :

1. Download paket installasi Oracle Database XE untuk sistem operasi Linux dari url yang telah disediakan.

Url Download : [http://dev.oit.ugm.ac.id/](http://dev.oit.ugm.ac.id/repo/oracle/xe/)

Workshop GTFW Oracle

Unduh file berikut :

- Paket rpm : oracle-xe-universal-10.2.0.1-1.0 i386.rpm
- Paket deb : oracle-xe-universal 10.2.0.1-1.0 i386.deb
- 2. Jalankan file paket installasi Oracle Database XE untuk meng-install atau untuk mengupgrade Oracle Database XE Server.
	- Untuk file installasi dalam format debian maka jalankan perintah berikut :

```
$ sudo dpkg -i oracle-xe-universal_10.2.0.1-1.0_i386.deb
```
- Untuk file installasi dalam format rpm jalankan perintah beikut :
	- \$ rpm -ivh oracle-xe-universal\_10.2.0.1-1.0\_i386.rpm
- 3. Berikutnya Anda akan diminta untuk melakukan konfigurasi. Ketik perintah berikut untuk melakukan konfigurasi :

```
$ /etc/init.d/oracle-xe configure
```
- 4. Untuk selanjutnya Anda akan diminta untuk memasukkan nomor-nomor port yang dibutuhkan oleh Oracle Database XE. Berikut informasi mengenai konfigurasi port tersebut :
	- Port HTTP untuk GUI manajemen Oracle Database XE (secara default akan di set ke port 8080).
	- Port Oracle Database Listener (secara default akan di set ke port 1521).
	- Password untuk user SYS dan SYSTEM (user administrator).
	- Jika Anda menginginkan service Oracle Database XE berjalan secara otomatis saat startup, maka pilih Yes untuk dialog "*Do you want Oracle Database 10g Express Edition to be started on boot?*".

```
Edition. The following questions will determine whether the database should
Workshop
Tim Integ Specify a password to be used for database accounts. Note that the same
          Oracle Database 10g Express Edition Configuration
          -------------------------------------------------
          This will configure on-boot properties of Oracle Database 10g Express 
          be starting upon system boot, the ports it will use, and the passwords that 
          will be used for database accounts. Press <Enter> to accept the defaults.
          Ctrl-C will abort.
          Specify the HTTP port that will be used for Oracle Application Express [8080]:8080
          Specify a port that will be used for the database listener [1521]:1521
          password will be used for SYS and SYSTEM. Oracle recommends the use of 
          different passwords for each database account. This can be done after 
          initial configuration: password
          Confirm the password: password
```
Do you want Oracle Database 10g Express Edition to be started on boot (y/n) [y]: **y**

Tekan *Enter* setelah selesai memasukkan konfigurasi. Kemudian tunggu sampai proses konfigurasi selesai.

```
Starting Oracle Net Listener...Done
Configuring Database...Done
Starting Oracle Database 10g Express Edition Instance...Done
Installation Completed Successfully.
To access the Database Home Page go to "http://127.0.0.1:8080/apex"
```
5. Berikutnya jika Anda ingin membuka halaman administrasi manajemen Oracle Database XE, Anda dapat membukanya melalui browser Anda dengan alamat url : http://127.0.0.0.1:8080/apex.

## <span id="page-18-2"></span>**2. SESI II**

<span id="page-18-1"></span>2.1. Installasi Paket Apache, PHP dan Oracle Instant Client

Tujuan Pembelajaran Khusus

• Peserta Workshop secara mandiri dapat melakukan installasi paket Apache, PHP dan Oracle Instant Client baik di sistem operasi Windows maupun Linux

#### <span id="page-18-0"></span>2.2. Paket Installasi

Untuk keperluan workshop kali ini, peserta workshop akan menggunakan paket XAMPP (yaitu paket software development yang di dalamnya terdapat paket perangkat lunak Apache Web Server, MySQL, PHP dan Perl). Paket XAMPP sendiri tersedia dalam beberapa pilihan sistem operasi yaitu : Windows, Linux, Mac Os X, dan Solaris. Namun dalam workshop kali ini yang akan dibahas hanyalah installasi XAMPP untuk sistem operasi Windows dan Linux.

Agar PHP dapat berkomunikasi dengan Oracle Database, maka dibutuhkan *library* tambahan, *library* yang akan digunakan kali ini adalah Oracle Instant Client (selain itu Anda juga dapat menginstall Oracle Client sebagai pengganti Oracle Instant Client). Berikut gambaran singkat skema komunikasi antara PHP dan Oracle Database :

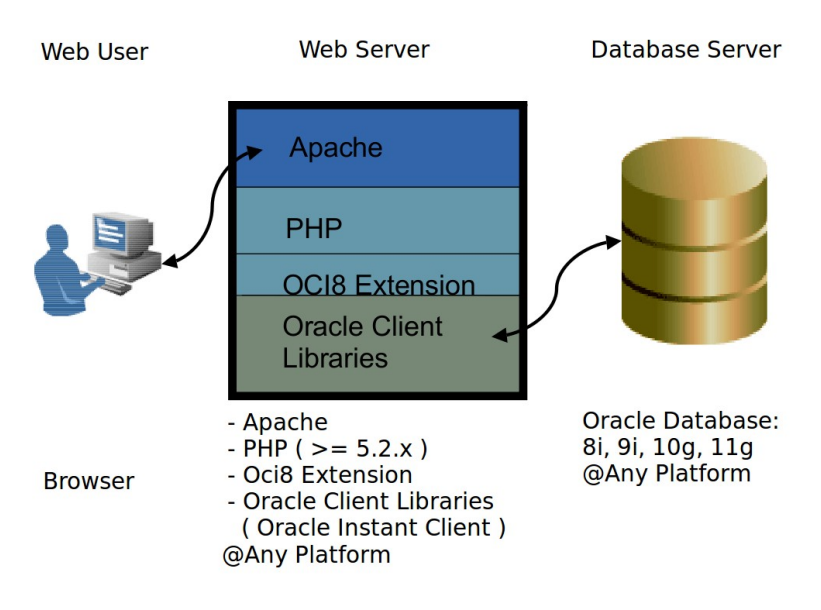

*Gambar 9: Skema Arsitektur Komunikasi PHP dengan Database Oracle*

<span id="page-19-1"></span>2.3. Installasi OWAP (Oci8 Extension-Windows-Apache-PHP)

## <span id="page-19-0"></span>2.3.1.Installasi Oracle InstantClient di Windows

Berikut adalah langkah-langkah untuk menginstall oracle instantclient di sistem operasi Windows :

1. Download paket oracle instant client yang telah di sediakan.

Url Download : [http://dev.oit.ugm.ac.id](http://dev.oit.ugm.ac.id/)

Unduh file berikut :

- instantclient-basic-win32-10.2.0.4.zip
- 2. *Extract* file instantclient-basic-win32-10.2.0.4.zip ke folder yang Anda inginkan. Untuk lebih jelasnya silahkan lihat gambar berikut (dalam hal ini paket tersebut di extract ke folder e:\oracle\_client\ sehingga folder letak paket oracle instantclient adalah e:\oracle\_client\instantclient\_10\_2\):

Workshop GTFW Oracle

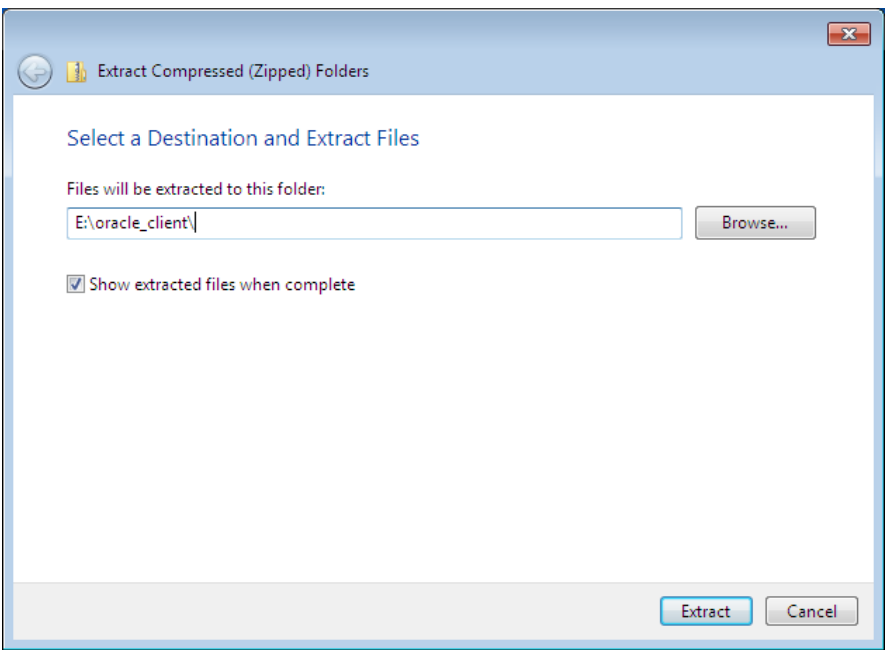

*Gambar 10: Menentukan folder letak paket oracle instantclient basic*

3. Langkah selanjutnya adalah menambahkan direktori letak oracle instantclient pada tahap 3 ke environtment PATH. Tambahkan path oracle insantclient tersebut sebelum semua direktori milik Oracle. Hal ini dimaksudkan agar oracle client yang nantinya akan digunakan adalah oracle instantclient yang terletak di folder yang telah Anda buat pada tahap 3 ( e:\oracle client\instantclient 10 2\). Untuk Windows XP, Anda dapat menemukan setting environtment PATH melalui menu **Start -> Control Panel -> System -> Advanced -> Environment Variables**.

#### <span id="page-20-0"></span>2.3.2.Installasi XAMPP di Windows

Dalam workshop kali ini, versi XAMPP yang akan digunakan adalah versi 1.7.0. Versi ini dipilih karena secara default XAMPP versi 1.7.0 dipersiapkan untuk Oracle Database versi 10g dengan menyediakan library oracle client versi 10.x (php\_oci8.dll). Ikuti langkah-langkah berikut untuk menginstall XAMPP di Windows.

1. Download paket XAMPP versi 1.7.0 dari url yang telah disediakan.

Url Download : [http://dev.oit.ugm.ac.id](http://dev.oit.ugm.ac.id/)

Workshop GTFW Oracle

Unduh file :

- xampp-win32-1.7.0-installer.exe
- 2. Jalankan file paket insatallasi XAMPP. Maka akan muncul tampilan sebagai berikut. Kemudian pilih bahasa yang Anda inginkan dan klik *Ok*.

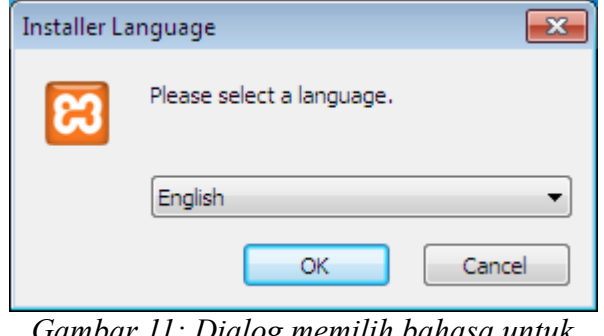

*Gambar 11: Dialog memilih bahasa untuk installasi XAMPP di Windows*

3. Tahap berikutnya Anda akan dihadapkan pada informasi tentang letak folder yang direkomendasikan untuk installasi paket XAMPP. Jika muncul dialog ini, silahkan klik *Ok*.

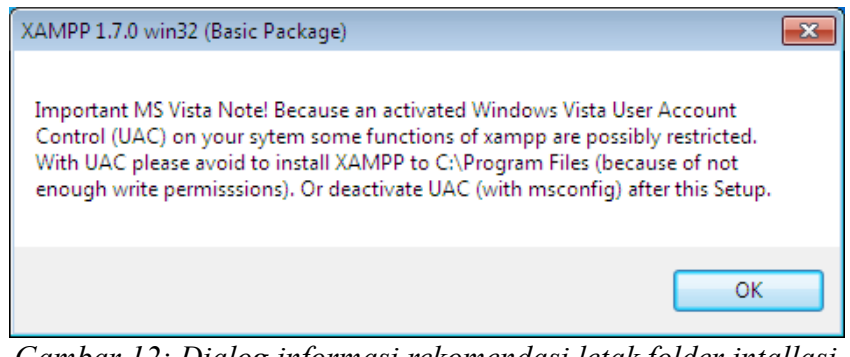

*Gambar 12: Dialog informasi rekomendasi letak folder intallasi paket XAMPP*

4. Pada tahap ini akan muncul "Welcome Window", klik tombol *next*.

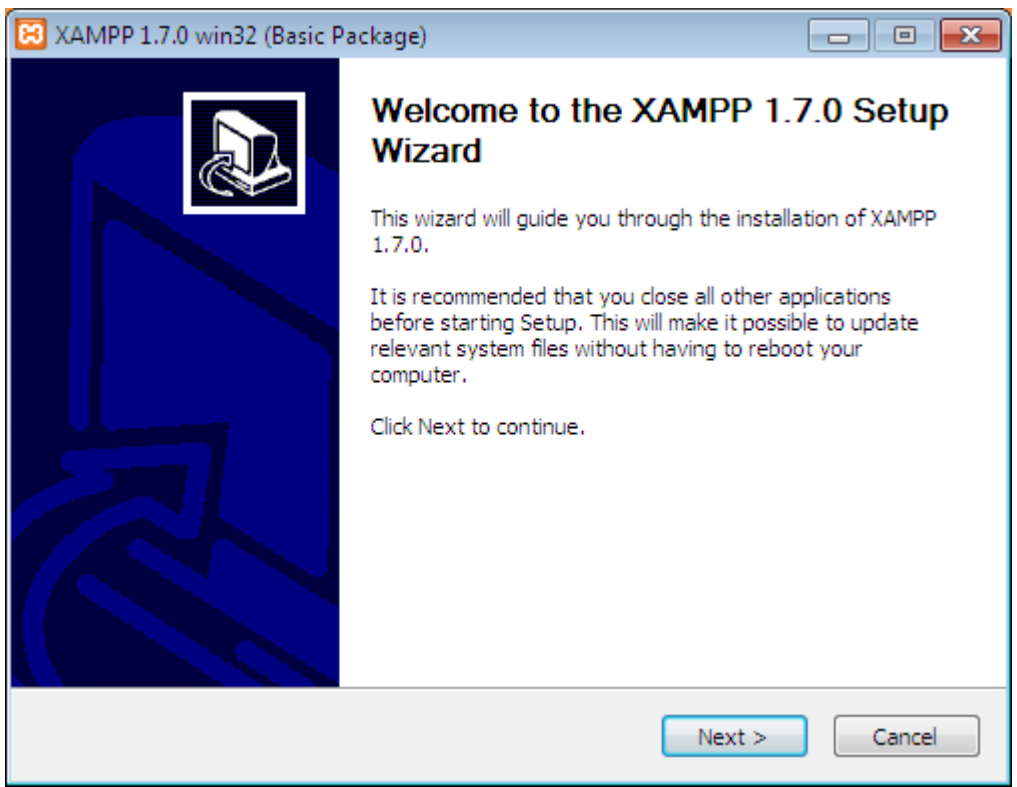

*Gambar 13: "Welcome Window" pada installasi XAMPP di Windows*

5. Langkah selanjutnya adalah memilih letak direktori tempat installasi paket XAMPP. Klik tombol *next s*etelah Anda memilih letak folder installasi XAMPP!

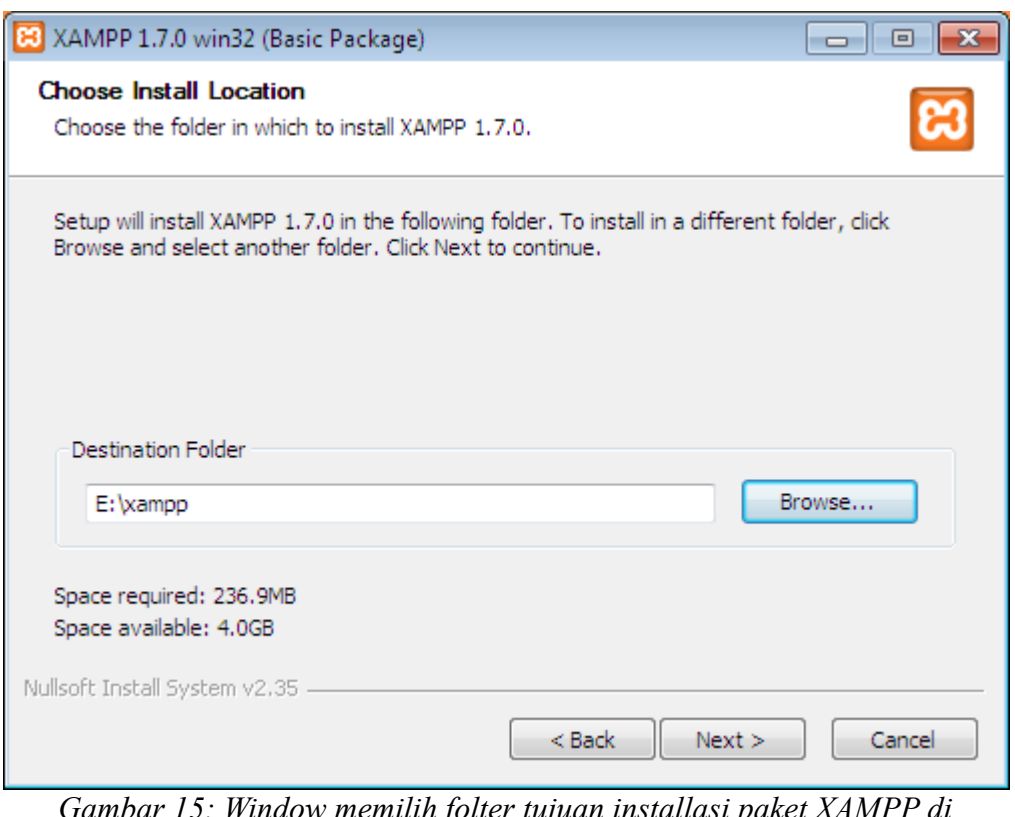

Gambar 15: Window memilih folter tujuan installasi paket XAMPP di *Windows.*

6. Tahap berikutnya Anda akan diminta untuk memilih pilihan installasi XAMPP. Silahkan pilih "XAMPP Options" sesuai dengan kebutuhan, kemudian klik *Install*.

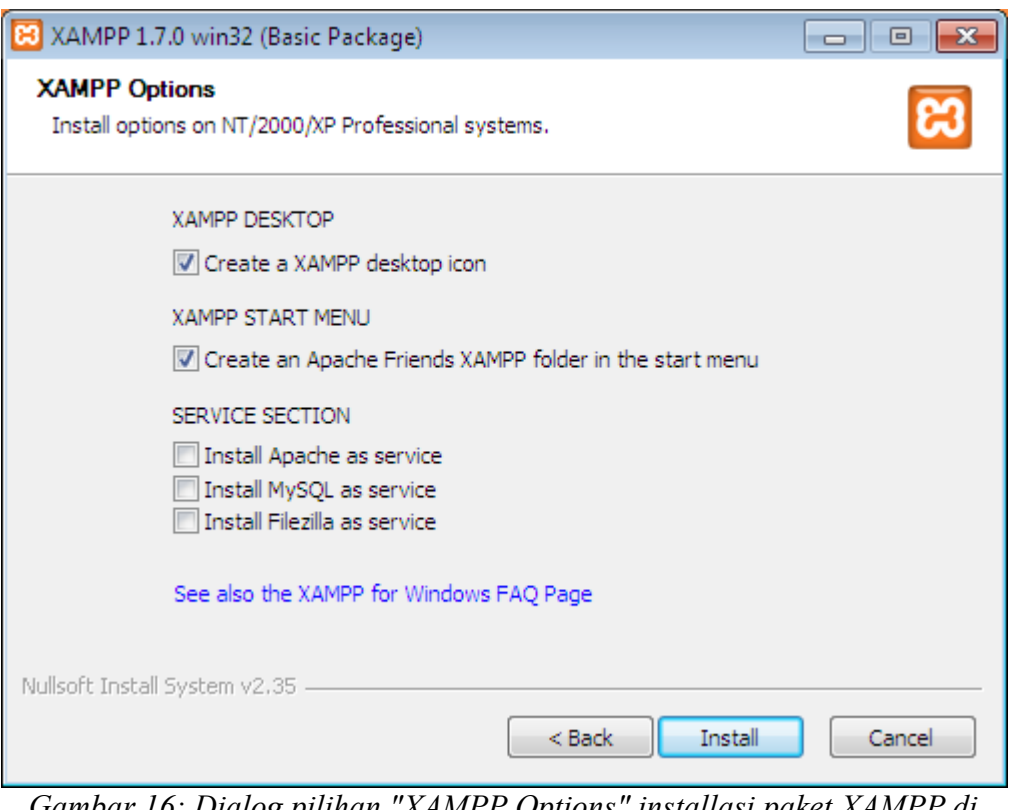

*Gambar 16: Dialog pilihan "XAMPP Options" installasi paket XAMPP di Windows.*

7. Selanjutnya akan muncul window proses installasi paket XAMPP. Tunggu proses installasi ini hingga selesai.

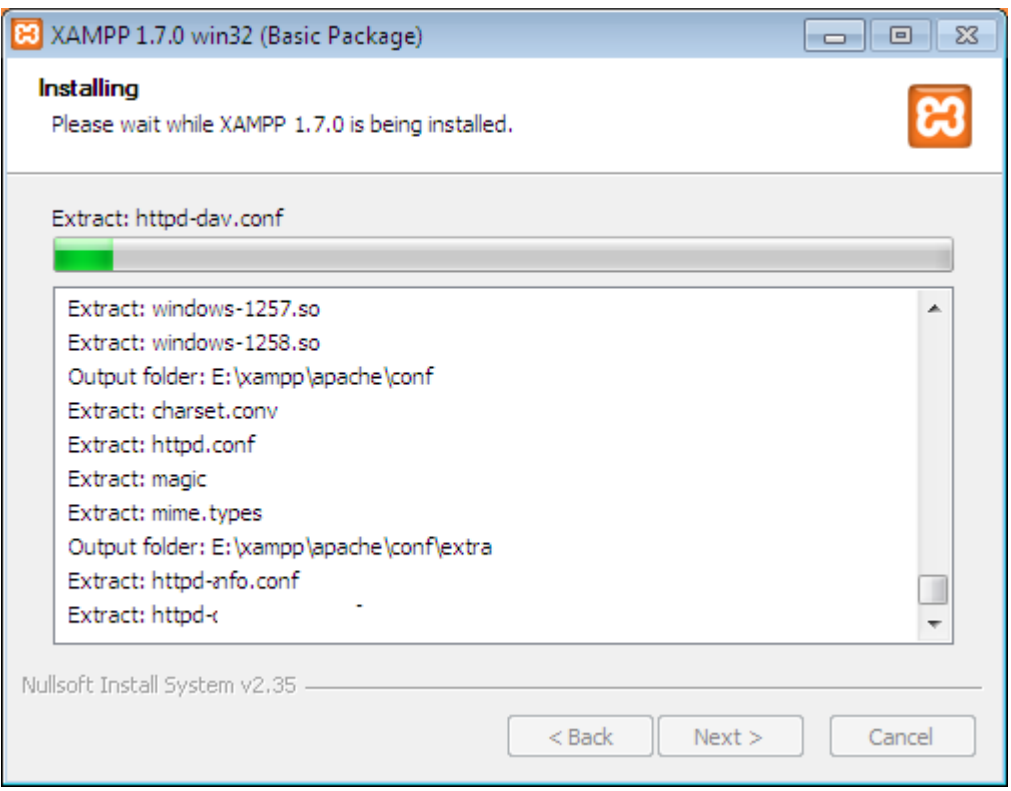

*Gambar 17: Window proses installasi paket XAMPP di Windows.*

8. Setelah proses installasi selesai, XAMPP akan melakukan setting konfigurasi seperti tampak pada gambar berikut.

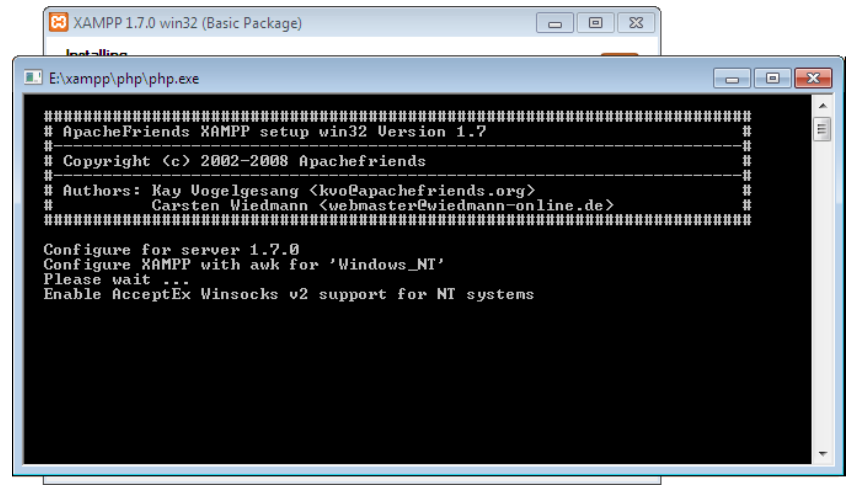

*Gambar 18: Capture Window konfigurasi paket XAMPP di Windows.*

9. Setelah proses konfigurasi selesai, maka akam muncul window informasi bahwa XAMPP telah berhasil diinstall. Klik *finish* untuk mengakhiri proses installasi XAMPP.

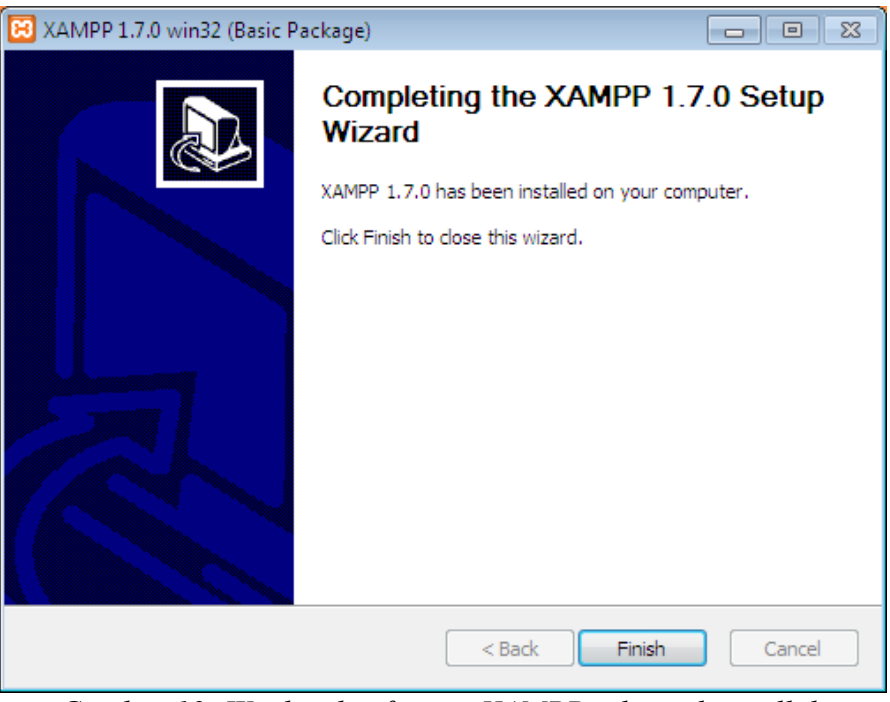

*Gambar 19: Window konfirmasi XAMPP selesai diinstall di Windows*

10. Tahapan berikutnya adalah menjalankan service Apache Web Server XAMPP di Windows. Setelah proses installasi selesai, Anda dapat menjalankan service Apache Web Server dengan menjalankan aplikasi "XAMPP Control Panel". Pilih *Yes* untuk membuka "XAMPP Control Panel".

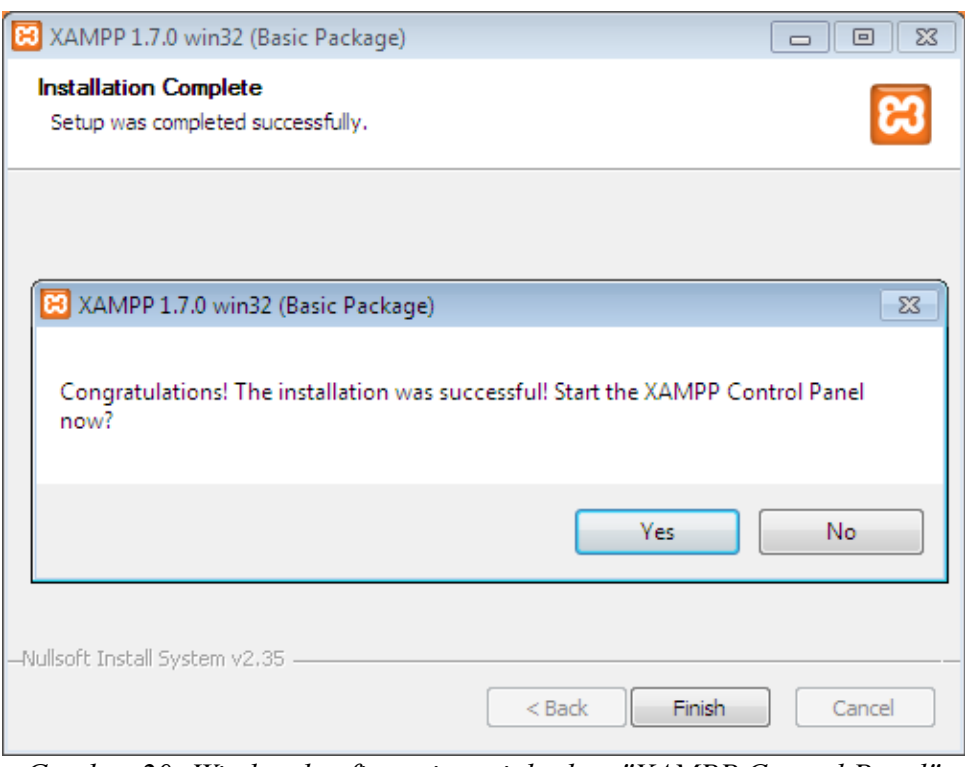

*Gambar 20: Window konfirmasi menjalankan "XAMPP Control Panel"*

11. Tahapan berikutnya Anda dapat menjalankan service Apache Web Server dengan XAMPP Control Panel. Klik tombol start pada pilih "Apache" Web Server. Selain itu terdapat pilihan service yang lain seperti MySQL Server dan FileZilla Server.

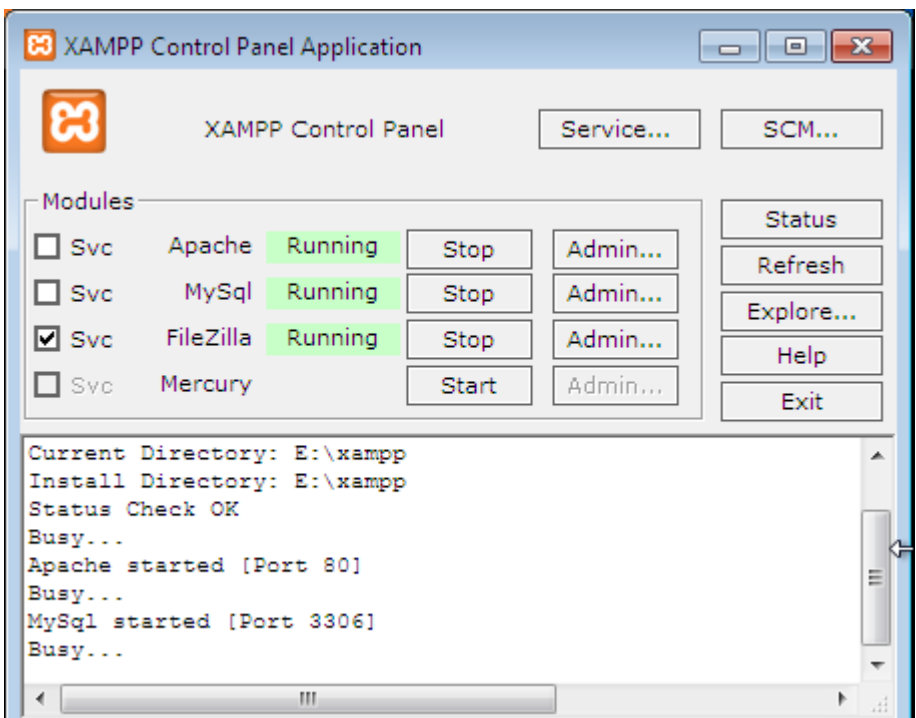

*Gambar 21: Menjalankan service Apache Web Server dengan "XAMPP Control Panel"*

Untuk melihat bahwa service Apache Web Server telah berhasil dijalankan, Anda dapat membukanya melalui browser dengan alamat [http://localhost.](http://127.0.0.1/)

<span id="page-28-0"></span>2.3.3.Konfigurasi PHP Oci Extension Paket XAMPP di Windows

Agar PHP dapat berkomunikasi dengan Oracle, maka diperlukan library tambahan yaitu PHP Oci8 Extension. Hal ini dapat dilakukan dengan mengaktifkan module PHP Oci Extension (php\_oci8.dll) pada file konfigurasi php.ini. Berikut adalah contoh tahapan untuk mengaktifkan PHP Oci Extension pada paket XAMPP di Windows.

- 1. Buka file php.ini yang dapat ditemukan di folder: path to xampp/apache/bin/php.ini.
- 2. Aktifkan modul PHP Oci Extension dengan mengubah konfigurasi dari php.ini. Sebelum :
- ;extension=php\_oci8.dll
- ;extension=php\_pdo\_oci8.dll

Sesudah :

- extension=php\_oci8.dll
- extension=php\_pdo\_oci8.dll
- 3. Setelah Anda selesai mengubah file konfigurasi PHP, Anda harus me-restart service Apache Web Server agar perubahan tersebut dapat berjalan. Jika berhasil, maka Anda dapat mengecek dengan melihat informasi phpinfo di XAMPP.

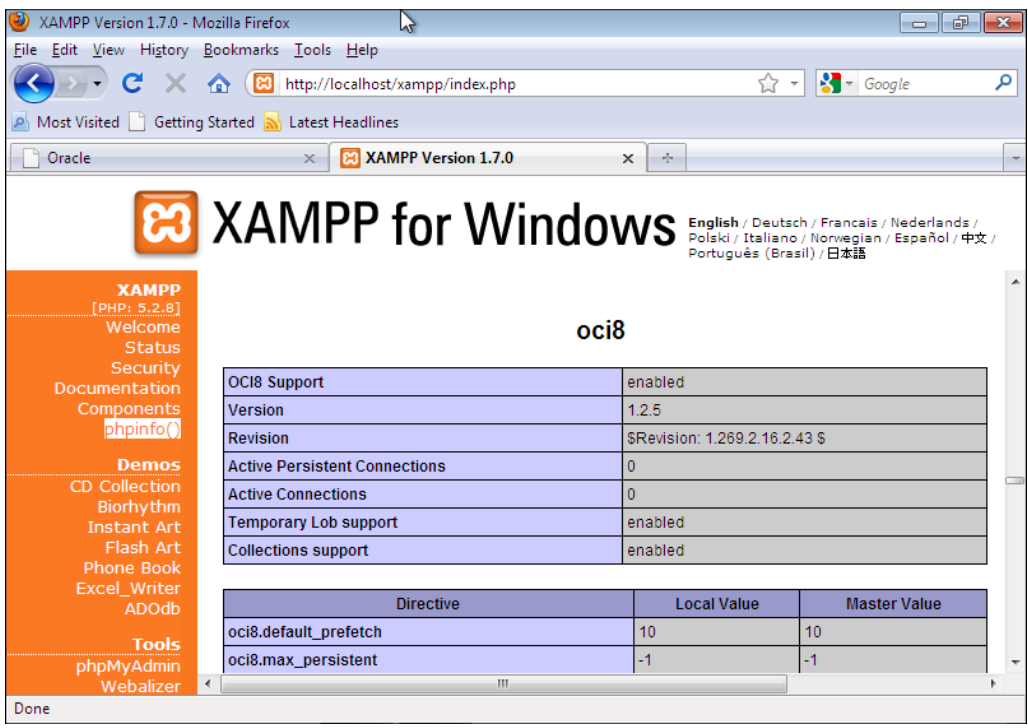

*Gambar 22: PHP Oci Extension telah berhasil di install*

#### <span id="page-30-1"></span>2.4. Installasi OLAP (Oci8 Extension-Linux-Apache-PHP)

#### <span id="page-30-0"></span>2.4.1.Installasi Oracle InstantClient di Linux

Berbeda dengan installasi oracle instantclient di Windows yang hanya memerlukan paket "oracle instantclient basic", installasi oracle instantclient di Linux membutuhkan tambahan paket "oracle instantclient devel". Ikuti langkah-langkah berikut untuk menginstall oracle instantclient di Linux.

1. Download paket oracle instantclient melalui url yang telah disediakan.

Url Download : [http://dev.oit.ugm.ac.id](http://dev.oit.ugm.ac.id/)

Unduh file :

- oracle-instantclient-basic-10.2.0.4-1.i386.zip
- oracle-instantclient-devel-10.2.0.4-1.i386.zip
- 2. Install paket oracle instantclient dengan tahapan sebagai berikut.
	- Buat direktori /opt/oracle\_client/

\$ mkdir /opt/oracle\_client

• Copy paket oracle instantclient ke direktori /opt/oracle\_client/

\$ cp oracle-instantclient-basic-10.2.0.4-1.i386.zip /opt/oracle\_client

```
$ cp oracle-instantclient-devel-10.2.0.4-1.i386.zip
/opt/oracle_client
```
- Extract paket oracle instantclient ke direktori /opt/oracle\_client/
	- \$ unzip oracle-instantclient-basic-10.2.0.4-1.i386.zip
	- \$ unzip oracle-instantclient-devel-10.2.0.4-1.i386.zip

• Buat symlink libclntsh.so dan libocci.so

Masuk ke direktori oracle instantclient kemudian buat symlink.

```
$ cd /opt/oracle_client/instantclient_10_2/
$ ln -s libclntsh.so.10.1 libclntsh.so
$ ln -s libocci.so.10.1 libocci.so
```
#### <span id="page-31-1"></span>2.4.2.Installasi XAMPP di Linux

Tahapan installasi paket XAMPP di Linux sangatlah sederhana. Ikuti langkah-langkah berikut untuk menginstall paket XAMPP di Linux.

1. Download paket XAMPP melalui url yang telah disediakan.

Url Download : [http://dev.oit.ugm.ac.id](http://dev.oit.ugm.ac.id/)

Undul file :

- xampp-linux-1.7.tar.gz
- 2. Extract file paket XAMPP tersebut ke direktori /opt.
	- \$ tar xvfz xampp-linux-1.7.tar.gz -C /opt
- 3. Menjalankan service Apache Web Server paket XAMPP (dengan user root).
	- \$ /opt/lampp/lampp startapache
- 4. Paket XAMPP telah selesai diinstall di sistem operasi Linux kesayangan Anda. Untuk mengecek, Anda dapat membukanya melalui browser dengan alamat [http://localhost](http://localhost/).

## <span id="page-31-0"></span>2.4.3.Konfigurasi PHP Oci Extension Paket XAMPP di Linux

Berbeda dengan konfigurasi PHP Oci Extension paket XAMPP di Windows yang membutuhkan beberapa tahapan, konfigurasi PHP Oci Extension pada paket XAMPP di Linux hanya membutuhkan satu langkah saja, yaitu dengan memasukkan letak installasi oracle instantclient pada perintah pengaktifan PHP Oci Extension (lampp oci8). Lakukan perintah berikut dengan user root untuk mengaktifkan PHP Oci Extension pada paket XAMPP di Linux.

Tim Integrasi Database dan Sistem Informasi Universitas Gadjah Mada

\$ /opt/lampp/lampp oci8

Please enter the path to your Oracle or Instant Client installation:

[/opt/oracle] **/opt/oracle\_client/instantclient\_10\_2** 

installing symlink...

patching php.ini...

OCI8 add-on activation likely successful.

#### <span id="page-33-2"></span>**3. SESI III**

#### <span id="page-33-1"></span>3.1. Dasar Pemrograman PHP Oracle

Tujuan Pembelajaran Khusus

• Peserta WorkShop dapat mengerti dan memahami serta mempraktikan dasar-dasar pemrograman PHP Oracle dengan menggunakan PHP Oci Extension dan library ADODB dari PHPLens

#### <span id="page-33-0"></span>3.2. Pendahuluan

Modul ini dibuat untuk programmer PHP yang membuat aplikasi menggunakan database Oracle. Modul ini berisi dasar- dasar pemrograman PHP menggunakan Oracle baik menggunakan PHP Oci Extension maupun library ADODB. Penulis berasumsi peserta sudah menguasai dasar pemrograman PHP dan SQL.

Database Oracle terkenal karena skalabilitas, reliabilitas, dan fiturnya serta dapat digunakan pada beragam platform. Terdapat beberapa perbedaan istilah yang digunakan saat menjelaskan database Oracle dan sebuah database dari vendor lain. Berikut beberapa istilah penting dalam Oracle yang dapat membantu Anda untuk memahami istilah-istilah dalam Oracle.

#### *Database dan Instance*

Kata database dalam Oracle memiliki makna Database Management System dan sering disebut database saja. Database digunakan untuk menyimpan dan mengirimkan data. Setiap database terdiri dari satu atau banyak datafile. Instance adalah kumpulan dari oracle process dan alokasi memori yang ada di oracle disebut sebagai System Global Area (SGA) yang digunakan unuk mengakses informasi-informasi yang tersimpan pada database. User tidak dapat mengakses secara langsung informasi yang tersimpan dalam database tanpa melalui instance. Jika instance sedang drop, semua informasi yang ada pada database tidak dapat diakses melalui level operating system.

#### *Tablespace*

Tablespace adalah tempat penyimpanan objek database secara logical. Objek database tidak dapat menempati lebih dari satu tablespace. Tablespace itu sendiri dapat mempunyai lebih dari satu

Workshop GTFW Oracle

datafiles (tempat penyimpanan data pada Oracle). Sebuah konfigurasi database yang paling sederhanahanya memiliki dua datafiles. Yang pertama adalah SYSTEM datafiles, yaitu untuk menyimpan data dictionary, dan yang kedua adalah USER datafiles untuk menyimpan segmentsegment yang lain.

#### *Schema dan User*

Schema adalah sekumpulan dari objek database, misalnya tabel dan index. Dalam Oracle schema dimiliki oleh seorang user database yang mempunyai nama (usernamenya) sama dengan nama schema tersebut. Secara default user hanya mempunyai hak akses (permission) terhadap schema yang dimiliki saja. Meskipun begitu, user mempunyai hak untuk memberikan GRANT kepada user database lain untuk mengakses schema miliknya.

#### <span id="page-34-0"></span>3.2.1.Menggunakan Schema HR

Secara default Oracle XE terdapat schema HR yang dapat kita gunakan untuk belajar dasar pemrograman PHP menggunakan database Oracle. Namun kita tidak bisa langsung menggunakan schema tersebut karena secara default schema ini di lock sehingga untuk menggunakan schema ini login terlebih dahulu menggunakan username sys atau system pada Oracle Database XE Home Page, atau secara default terdapat pada halaman [http://127.0.0.1:8080/apex.](http://localhost:8080/apex)

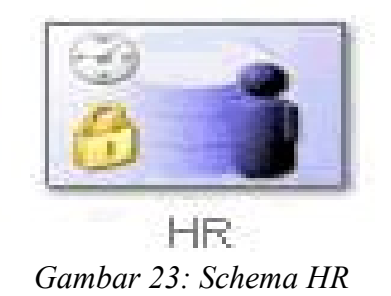

Setelah berhasil masuk ke dalam database buka menu Administration > Manage Database Users lalu pilih schema HR. Pastikan tidak ada centang pada checkbox Expire Password dan Account Status pada nilai Unlocked. Ketikkan hr pada textbox password lalu tekan tombol alter user. Anda

dapat mengisi textbox password sesuai dengan password yang anda inginkan. Sekarang schema HR

sudah dapat digunakan.

### <span id="page-35-1"></span>3.2.2.Koneksi Database

Sebelum melakukan manipulasi data di dalam database pertama kita melakukan koneksi terlebih dahulu. Ada beberapa cara yang dapat digunakan untuk melakukan koneksi baik menggunakan Oci Extension maupun Library Adodb.

*Koneksi standar*

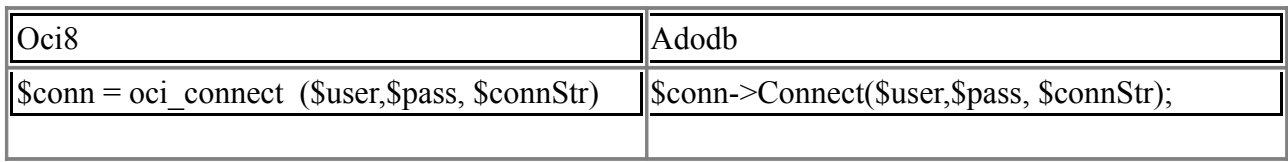

*Unique Connection*

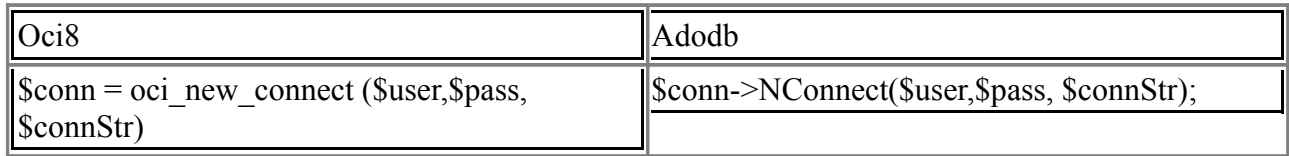

#### *Persistent Connection*

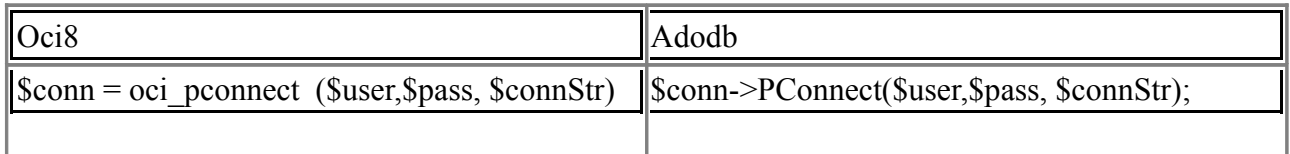

#### <span id="page-35-0"></span>3.2.3.Database Connection String

#### *Easy Connection String*

Menggunakan parameter input berupa [//]hostname[:port][/service\_name]. Misalnya //localhost:1521/xe.

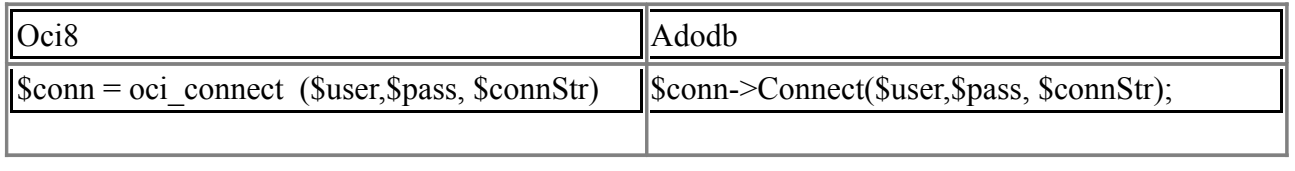

#### Workshop GTFW Oracle
### *Database Alias*

Pada folder instalasi Oracle XE terdapat file tnsname.ora yang terdapat pada folder instalasi oracle. Anda dapat menggunakan alias untuk parameter service name yang terdapat yang terdapat pada tnsname.ora untuk melakukan koneksi. Biasanya digunakan untuk koneksi remote server.

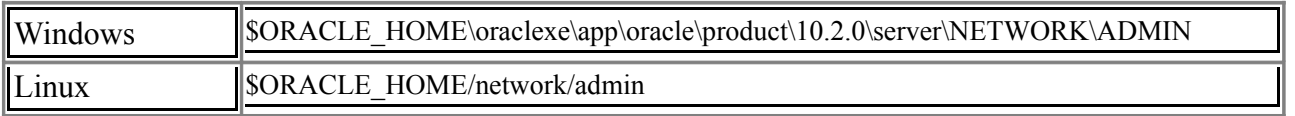

```
XE =(DESCRIPTION = (ADDRESS = (PROTOCOL = TCP)(HOST = localhost)(PORT = 1521))(CONNECT_DATA = (SERVER = DEDICATED)
    (SERVICE NAME = XE)))
```
Sehingga dapat dijalankan koneksi dengan oci\_connect('username','password','xe').

Atau

\$conn->Connect('username','password','xe');

*Full Database Connection String*

Dapat juga dijalankan koneksi dengan parameter input :

```
\deltadbci =
' (DESCRIPTION =
(ADDRESS = (PROTOCOL = TCP)(HOST = sample2.com)(PORT = 1521))(CONNECT_DATA =
           (SERVER = DEDICATED)
(SERVICE NAME = XE))
)';
```
Sehingga dapat dijalankan koneksi dengan \$conn = oci\_connect('username', 'password', \$dbci); atau bisa juga dengan \$conn->Connect('username','password',\$dbci);

#### 3.2.4. Oci8 Connection

Buatlah file **define\_conn.php** yang berisi parameter yang diperlukan untuk melakukan koneksi database oracle.

```
<?php // File: define conn.php
define('DB_USER', 'hr'); // User name
define('DB_PASS', 'hr'); // Password
define('DB_HOST', 'localhost'); // Host
define('DB_PORT', '1521'); //Port
define('DB_SID', 'xe'); //SID
?>
```
Setelah mendefinisikan parameter untuk koneksi database kita buat skrip untuk menampilkan data secara sederhana menggunakan oci extension terlebih dahulu. Buat file **oci8\_conn.php** untuk membuat koneksi database.

```
//menginclude kan parameter
include "define conn.php";
//string koneksi menggunakan easy connecting method
\text{SconnStr} = \text{"//".DB HOST."':".DB PORT."}/". DB SID;//koneksi dengan connect descriptor
if(!$conn = oci_connect(DB_USER,DB_PASS,$connStr)) {
  \text{Serr} = \text{oci error}();//memicu error yang menghentikan execution query
  trigger error('Koneksi gagal : '.
           $err['message'], E_USER_ERROR);
};
//query menampilkan waktu dalam char menggunakan table dual
$sql = "SELECT TO_CHAR(SYSDATE, 'HH:MM:SS') waktu FROM DUAL";
//menyiapkan statement, sebelum di eksekusi
$stmt = oci parse(Sconn, $sql);//statement dieksekusi, return value (true/false)
if (!oci_execute($stmt)) {
  $err = oci_error($stmt);
```
# Workshop GTFW Oracle

```
trigger error('Query gagal : ' .
          $err['message'], E_USER_ERROR);
};
//Menampilkan row 
oci_fetch($stmt);
//Menampilkan isi kolom
//Oracle mengembalikan nama kolom dalam UPPERCASE
$rslt = oci_result($stmt, 'WAKTU');
print "<h3>Sekarang menunjukkan pukul ".$rslt."</h3>";
```
Skrip di atas menghasilkan keluaran pada browser seperti berikut :

## Sekarang menunjukkan pukul 11:10:01

*Gambar 24: Oci8 Connection*

 Dapat juga mengganti variabel connection string menggunakan full database connection string method.

```
//string koneksi menggunakan full database connection string
<u>SonnStr</u> =</u>
"(DESCRIPTION=(ADDRESS=(PROTOCOL=TCP)(HOST=".DB_HOST.")(PORT=".DB_PORT."))
   (CONNECT DATA=(SERVICE NAME=".DB SID.")))";
```
### 3.2.5. AdodbConnection

ADOdb adalah kumpulan pustaka program (library) database untuk bahasa pemrograman PHP dan Python yang dikembangkan berdasarkan konsep ActiveX Data Objects (ADO) milik Microsoft. Dengan ADOdb memungkinkan pengembang software (programmer) menuliskan kode program untuk aplikasi yang dibuat menjadi lebih konsisten dalam berkomunikasi dengan sebuah database. Keuntungan utama dari menggunakan pustaka ADOdb adalah perubahan database pada sisi aplikasi

Workshop GTFW Oracle

dimungkinkan dengan minimnya perubahan kode program atau perubahan kode program hanya terjadi pada baris kode untuk koneksi ke database saja

Dengan menggunakan library adodb kita juga dapat menampilkan seperti meggunakan oci extension di atas. Library adodb dapat di unduh di<http://sourceforge.net/projects/adodb/files/>. Buatlah file **adodb\_conn.php.** Copy library adodb yang telah diunduh ke dalam folder.

```
//mengincludekan library adodb
require once "$PATH_ADODB_LIBRARY/adodb5/adodb.inc.php";
//mengincludekan parameten koneksi
include "define conn.php";
//set driver oci8
$db = NewADOConnection('oci8');
```
Setelah itu buatlah objek koneksi dengan menggunakan parameter yang telah dipanggil.

Koneksi yang akan dilakukan dapat dengan easy connectiong method maupun full database connection string method seperti berikut.

```
//objek koneksi dengan parameter easy connecting method
if (!$conn = $db->Connect(DB_HOST,DB_USER,DB_PASS,DB_SID)){
  die("Connection failed");
}
```
Selain menggunakan easy connecting method dapat juga menggunakan full database connection string seperti berikut.

```
//string koneksi
$connStr = "(DESCRIPTION=(ADDRESS=(PROTOCOL=TCP)(HOST=".DB_HOST.")
(PORT=".DB_PORT."))
          (CONNECT_DATA=(SID=".DB_SID.")))";
//koneksi dengan parameter connect descriptor
if (!$conn = $db->Connect($connStr, DB_USER, DB_PASS)){
  die ('Koneksi gagal : '.$db->ErrorMsg());
}
```
Selanjutnya membuat SQL untuk menampilkan data waktu saat ini serta menampilkanya ke dalam skrip php seperti berikut.

Workshop GTFW Oracle

```
/query 
$sql = "SELECT TO CHAR(SYSDATE, 'HH:MM:SS') waktu FROM DUAL";
//set fetchmode param ADODB FETCH ASSOC / ADODB FETCH NUM
$db->SetFetchMode(ADODB_FETCH_ASSOC);
//execute sql
if (!\rs = \deltadb->Execute(\sql)){
  die("Query gagal : ".$db->ErrorMsg());
}
//Menampilkan isi kolom
//Oracle mengembalikan nama kolom dalam UPPERCASE
$row = $rs->FetchRow();
print "<h3>Sekarang menunjukkan pukul ".$row['WAKTU']."</h3>";
```
Skrip di atas menghasilkan keluaran pada browser seperti berikut :

## Sekarang menunjukkan pukul 11:10:01

*Gambar 25: Adodb Connection*

### 3.3. Menampilkan data

3.3.1. Menampilkan data menggunakan Oci Extension

Menampilkan data dengan menggunakan oci extension dapat dilakukan dengan beberapa langkah seperti di bawah ini.

1. **Parse (\*)** : Menyiapkan statement sebelum dieksekusi. Pesan error muncul pada tahap eksekusi, sedangkan pada tahap ini tidak mengeluarakan pesan error.

2. **Bind (?)** : Melakukan binding data ke dalam variabel pada statement SQL, biasanya digunakan untuk keamanan.

3. **Define (?)** : Menentukan variabel yang digunakan untuk menampilkan data.

Workshop GTFW Oracle

- 4. **Execute (\*)** : Mengirimkan SQL untuk diproses Oracle dan menghasilkan suatu keluaran.
- 5. **Fetch (\*)** : Menampilkan data dari database.

Keterangan :

- (\*) = dibutuhkan untuk menampilkan data
- (?) = dapat memilih akan digunakan atau tidak

Sebelum memulai pertama tambahkan pada skrip **define\_conn.php** dengan beberapa fungsi yang akan kita gunakan.

```
function print header($title) {
  $header = "<h2>".strtoupper($title)."</h2><hr>";
  echo $header;
}
function print footer() {
  $footer = "<hr> Tim Integrasi : Oracle & GTFW Workshop - ".date("d F Y");
  echo $footer;
}
```
 Buatlah file **oci8\_func.php** yang berisi fungsi oci extension yang akan kita gunakan untuk melakukan koneksi ke database.

```
//mengincludekan file parameter koneksi
require_once 'define_conn.php';
//fungsi koneksi database
function oci8_conn() {
SconnStr ="(DESCRIPTION=(ADDRESS=(PROTOCOL=TCP)(HOST=".DB_HOST.")(PORT=".DB_PORT."))
  (CONNECT DATA=(SERVICE NAME=".DB SID.")))";
 if(!$conn = oci connect( DB_USER , DB_PASS , $connStr )) {
  $err = oci_error();
  trigger error( 'Koneksi gagal : '.
```
Workshop GTFW Oracle

```
$err['message'], E USER ERROR );
 };
 return $conn;
}
```
Buatlah file **oci8\_binding.php** yang akan kita gunakan untuk menampilkan data yang kita ambil dari database.

```
//mengincludekan fungsi
include 'oci8_func.php';
//koneksi ke database
\text{Sconn} = \text{oci8 conn});
$sql = 'SELECT * FROM DEPARTMENTS WHERE LOCATION_ID = :location';
//parameter location
$location = '1700';$stmt = oci_parse ( $conn, $sql );
oci bind by name($stmt, ':location', $location);
oci_define_by_name( $stmt , 'DEPARTMENT_ID', $deptno );
oci_define_by_name( $stmt , 'DEPARTMENT_NAME', $deptname );
oci define by name( $stmt, 'MANAGER ID', $deptmanager );
oci<sup>d</sup>efine by name($stmt, 'LOCATION ID', $deptloc);
oci execute(\overline{s}stmt);
if (!oci_execute($stmt, OCI_DEFAULT)) {
$err = oci_error($stmt);
trigger error('Query failed: ' . $err['message'], E USER ERROR);
}
print header('departemen');
print '<font face="Arial">';
print "<h5>Data Departement yang mempunyai ID lokasi : ".$row."</h5>";
print '<table border="1">';
print '<th>DEPT_ID</th>
   <th>DEPT NAME</th>
   <th>MANAGER ID</th>
   <th>LOCATION_ID</th>';
while (oci fetch array($stmt, OCI NUM+OCI RETURN NULLS)) {
 print '<tr>';
print '<td>'.$deptno.'</td>';
print '<td>'.$deptname.'</td>';
print '<td>'.$deptmanager.'</td>';
print '<td>'.$deptloc.'</td>';
 print '</tr>';
}
```
Fungsi **oci\_bind\_by\_name** digunakan untuk menghubungkan variabel php yaitu \$location dengan placeholder oracle :location yang telah didefinisikan dengan nilai 1700. Menggunakan variabel binding mempunyai dua kelebihan yaitu mencegah SQL injection serta untuk meningkatkan performa dalam eksekusi SQL karena hanya dijalankan satu kali saja, dengan cara merubah variabel bindingnya sebagai parameter input. Sehingga cenderung lebih cepat daripada tidak menggunakan variabel binding.

Fungsi **oci\_define\_by\_name** digunakan untuk mendefinisikan variabel yang digunakan untuk menampilkan data pada kolom tertentu. Biasanya digunakan untuk membuat skrip menjadi menjadi mudah dibaca. Misalnya pada kolom 'DEPARTMENT\_ID' didefinisikan menjadi variabel dengan nama \$deptno, sehingga saat akan menampilkan data penulisan pada skrip menjadi mengikuti variabel \$deptno.

Fungsi **oci\_execute** digunakan untuk mengeksekusi statement, yang akan mengembalikan nilai menjadi pesan error atau keluaran data yang dapat ditampilkan menggunakan fungsi oci\_fetch\_array**.**

Fungsi **oci fetch array** tiap baris dari statement berupa associative array, numerically indexed array, maupun keduanya targantung dari result\_type yang diinputkan misalnya seperti berikut ini :

OCI\_ASSOC : menghasilkan baris dengan assosiatif array sesuai dengan nama kolom pada tabel, misalnya \$data['DEPARTMENT\_ID'], \$data['DEPARTMENT\_NAME']

OCI\_NUM : Menghasilkan baris dengan numerical index array, misalnya \$data[0], \$data[1]

OCI BOTH : Menghasilkan baris dengan numerical index array maupun asosiatif array, misalnya \$data['DEPARTMENT\_ID'], \$data[1]

OCI\_RETURN\_NULLS : Menghasilkan elemen kosong untuk kolom dengan nilai NULL

OCI\_RETURN\_LOBS :Menghasilkan nilai dari kolom berupa menjadi LOB, misalnya

### \$row['LOB\_FIELD']

### 3.3.2. Menampilkan data menggunakan Library Adodb

Buatlah file **adodb\_binding.php** yang akan kita gunakan untuk menampilkan data yang kita ambil dari database menggunakan library adodb.

```
include "adodb func.php";
$db = NewADOConnection("oci8");
$db->Connect('localhost', "hr", "hr");
$rs = $db->Execute("SELECT * FROM DEPARIMENTS WHERE LOGITION ID = :location",array('location' => 1700));print header('departemen');
print '<font face="Arial">';
print "<h5>Data Departement yang mempunyai ID lokasi : ".$row."</h5>";
print '<table border="1">';
print '<th>DEPT_ID</th>
   <th>DEPT NAME</th>
   <th>MANAGER ID</th>
   <th>LOCATION_ID</th>';
while (\text{Sarr} = \text{Srs} \rightarrow \text{FetchRow}()) {
 print '<tr>';
print '<td>'.$arr[0].'</td>';
print '<td>'.$arr['DEPARTMENT_NAME'].'</td>';
 print '<td>'.$arr['MANAGER_ID'].'</td>';
 print '<td>'.$arr['LOCATION ID'].'</td>';
print '</tr>';
}
print '</table>';
print '</font>';
print_footer();
```
Fungsi **Execute** pada adodb digunakan untuk mengeksekusi statement SQL. Fungsi **FetchRow** digunakan untuk menampilkan data.

### 3.4. CRUD (CREATE READ UPDATE DELETE)

#### 3.4.1. CRUD menggunakan Oci Extension

Setelah berhasil menampilkan data seperti di atas kita dapat melanjutkan dengan proses manipulasi data yaitu create, update, dan delete data. Pertama tambahkanlah beberapa kode seperti di bawah ini pada file **oci8\_fetch\_array.**

```
include 'oci8 func.php';
\text{Sconn} = \text{oci8} \text{conn});
Ssol = 'SEL<sub>E</sub>CT * FROM DEPARTMENTS WHERE LOGITION ID = 1700';$stmt = oci8_exec( $conn, $sql);
$row = oci8_fetch_row( $stmt, 'LOCATION_ID');
//$data = oci8 fetch array($stmt, OCI_ASSOC+OCI_RETURN_NULLS );
print header('departemen');
echo "<h5>Data Departement yang mempunyai ID lokasi : ".$row."</h5>";
echo "<a href='oci8_create.php'/>Create</a>";
echo '<table border="1"><tr><td><br/>b>Id</b></td><td><br/>>b>Nama
Departemen</b></td><td><td>>d>Id Manager</b></td><td><br/>>b>Id
Lokasi</b></td><td><br/>>b>Aksi</b></td></tr>';
  while ($item = oci fetch array($stmt, OCI ASSOC+OCI RETURN NULLS)) {
      echo '<tr>';
      echo '<td>'.$item['DEPARTMENT_ID'].'</td>';
      echo '<td>'.$item['DEPARTMENT_NAME'].'</td>';
      echo '<td>'.$item['MANAGER ID'].'</td>';
      echo '<td>'.$item['LOCATION ID'].'</td>';
      echo '<td><a href="oci8_create.php?id='.
$item['DEPARTMENT_ID'].'&mode=update" />update</a> | <a href="oci8_sql.php?
id='.$item['DEPARTMENT_ID'].'&mode=delete" />delete</a></td>';
      echo \frac{-1}{\sqrt{t}};
  }
  echo '</table>';
print_footer();
```
Buatlah file **oci8\_create.php** untuk menampilkan form input data department seperti pada berikut ini.

<?php include('oci8\_func.php');

Workshop GTFW Oracle Tim Integrasi Database dan Sistem Informasi Universitas Gadjah Mada

```
if (isset($_GET[id])){
  $id = $GET(id];\text{Sconn} = \text{oci8} \text{conn}();
  Ssol = "SELECT * FROM DEPARTMENTS WHERE DEPARTMENTS OF A "i'd";$stmt = oci_parse($conn, $sql);
  oci_bind_by_name($stmt,':id', $id);
  oci execute($stmt, OCI DEFAULT );
  $row = oci fetch array($stmt, OCI NUM);
}
print_header('DEPARTEMEN');
print '<font face="Arial">';
if (isset($_GET[id])) {echo "<h5>Update Data</h5>"; }else{echo "<h5>Create
Data\langleh5>"; }
?>
<form action="<?php if (isset($_GET[id])) {echo "oci8_sql.php?mode=update"; }
else{echo "oci8_sql.php?mode=create";}?>" method="post" name="create">
<table width="200" border="1">
<input type="hidden" name="id">
<tr>
 <th scope="row">DEPT_ID</th>
 <td><input name="Dept_id" type="text" <?php if (isset($_GET[id])) {echo
"readonly"; }else{echo "";}?> value="<?php echo $row[0];?>" id="dept_id"
maxlength="4" /></td>
\langle/tr>
<tr>
 <th scope="row">DEPT_NAME</th>
 <td><input name="Dept_name" type="text" value="<?php echo $row[1];?>"
id="dept_name" maxlength="25" /></td>
\langle/tr>
<tr>
 <th scope="row">MANAGER_ID</th>
 <td><input name="Manager_id" type="text" value="<?php echo $row[2];?
>"id="manager_id" maxlength="4" /></td>
\langle/tr>
<tr><th scope="row">LOCATION_ID</th>
 <td><input name="Location_id" type="text" value="<?php echo $row[3];?
>"id="location_id" maxlength="4" /></td>
\langle/tr>
 <tr>
 <th colspan="2" scope="row" style="text-align:right;"><input type="submit"
name="submit" id="submit" value="<?php if (isset($ GET[id])) {echo "Update"; }
else{echo "Create"; }?>" /></th>
\langle/tr>
</table>
</form>
```
<?php print\_footer(); ?>

Pada tampilan di atas akan menampilkan data jika digunakan dalam proses update data. Dan jika dalam proses create maka akan menampilkan tampilan form input saja. Selanjutnya buat file dengan nama **oci8\_sql.php** yang berisi query untuk melakukan manipulasi data berupa create, update, dan delete.

```
include('oci8_func.php');
$mode = $ GET['mode'];$conn = oci8 conn();$Dept_id = $_POST['Dept_id'];
$Dept\_name = $_8 POST['Dept_name'];
$Manager id = \frac{1}{8} POST['Manager id'];
$Location id = \overline{\$} POST['Location id'];
switch ($mode){
  case 'create':
     if (isset($_POST['submit']))
     {
       // Insert
        $stmt = oci_parse($conn,
           "INSERT INTO 
             DEPARTMENTS (DEPARTMENT ID, DEPARTMENT NAME, MANAGER ID,
LOCATION_ID)
          VALUES (:Dept id, :Dept name, :Manager id, :Location id)");
        oci bind by name($stmt, ':Dept id', $Dept id);
        oci bind by name($stmt, ':Dept_name', $Dept_name);
        oci bind by name($stmt, ':Manager id', $Manager id);
        oci bind by name($stmt, ':Location id', $Location id);
        $result = oci_execute($stmt);
        // Display an appropriate message
        if ($result)
        {
```

```
echo "<p>Data berhasil di buat!</p>";
        $commit = oci_commit($conn);
        if (!$commit) {
           $error = oci_error($conn);
           echo 'Commit failed. Oracle reports: ' . $error['message'];
        }
     }
     else
     {
        echo "<p>Data gagal dimasukkan!</p>";
        var dump(oci error($stmt));
     }
     oci_close($conn);
  }
  break;
case 'update':
  // Insert
  $stmt = oci_parse($conn,
        "UPDATE DEPARTMENTS
           SET 
             DEPARTMENT NAME = : Dept name,
             MANAGER ID = : Manager id,
             LOCATION ID = : Location id
           WHERE
             DEPARTMENT ID = :Dept id");
  oci bind by name($stmt, ':Dept id', $Dept id);
  oci_bind_by_name($stmt, ':Dept_name', $Dept_name);
  oci bind by name($stmt, ':Manager id', $Manager id);
  oci bind by name($stmt, ':Location id', $Location id);
  $result = oci_execute($stmt);
  // Display an appropriate message
  if ($result)
  {
     echo "<p>Data berhasil di ubah!</p>";
     $commit = oci_commit($conn);
     if (!$commit) {
        $error = oci_error($conn);
        echo 'Commit failed. Oracle reports: ' . $error['message'];
     }
  }
  else
  {
```

```
echo "<p>Data gagal dimasukkan!</p>";
       var dump(oci error($stmt));
     }
     oci close($conn);
    break;
  case 'delete':
     $Dept id = $ GET(id);
     // Insert
     $stmt = oci_parse($conn,
          "DELETE FROM DEPARTMENTS 
          WHERE DEPARTMENT ID = :Depthid");
     oci bind by name($stmt, ':Dept id', $Dept id);
     $result = oci_execute($stmt);
     // Display an appropriate message
     if ($result)
     {
       echo "<p>Data berhasil di hapus!</p>";
       $commit = oci_commit($conn);
       if (!$commit) {
          $error = oci_error($conn);
          echo 'Commit failed. Oracle reports: ' . $error['message'];
       }
     }
     else
     {
       echo "<p>Data gagal dihapus!</p>";
       var dump(oci error($stmt));
     }
     oci_close($conn);
     break;
}
```
Dari skrip di atas dapat dilihat tampilan berupa :

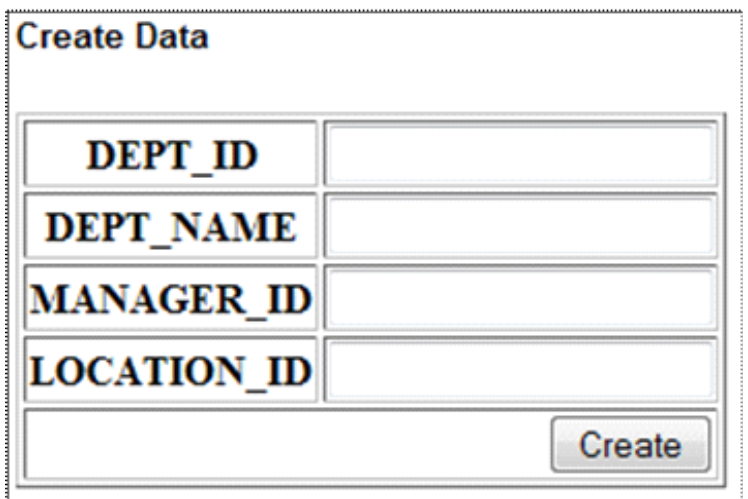

*Gambar 26: Create Data Oci8*

### 3.4.2. Menampilkan data menggunakan Adodb Library

Ubahlah file **adodb\_binding.php** dan tambahkan link untuk menampilkan form input dan link untuk mengubah dan menghapus menjadi seperti di bawah ini.

```
<?php
include "adodb func.php";
$db = NewADOConnection("oci8");
if (!$conn = $db->Connect( $connStr, DB_USER, DB_PASS )){
     die ( 'Koneksi gagal : '.$db->ErrorMsg() );
}
$rs = $db->Execute("SELECT * FROM DEPARTMENTS WHERE LOCATION ID = :location",array('location' => 1700));print header('departemen');
print '<font face="Arial">';
print "<h5>Data Departement yang mempunyai ID lokasi : 1700 </h5>";
echo "<a href='adodb_create.php'/>Create</a>";
print '<table border="1">';
print '<th>DEPT_ID</th>
   <th>DEPT NAME</th>
   <th>MANAGER ID</th>
   <th>LOCATION_ID</th>
   <th>Aksi</th>';
while (\text{Sarr} = \text{Srs-} > \text{FetchRow}()) {
  print '<tr>';
  print '<td>'.$arr['DEPARTMENT_ID'].'</td>';
```

```
print '<td>'.$arr['DEPARTMENT_NAME'].'</td>';
  print '<td>'.$arr['MANAGER_ID'].'</td>';
  print '<td>'.$arr['LOCATION ID'].'</td>';
  echo '<td><a href="adodb create.php?id='.
$arr['DEPARTMENT_ID'].'&mode=update" />update</a> | <a href="adodb_sql.php?
id='.$arr['DEPARTMENT_ID'].'&mode=delete" />delete</a></td>';
  print '</tr>';
}
print '</table>';
print '</font>';
print_footer();
```
Setelah menambahkan link untuk menampilkan form input selanjutnya kita buat file dengan nama **adodb\_create.php** untuk menampilkan form input dan update data seperti di bawah ini.

```
<?php
include('adodb func.php');
$db = NewADOConnection("oci8");
if (!$conn = $db->Connect( $connStr, DB_USER, DB_PASS )){
     die ( 'Koneksi gagal : '.$db->ErrorMsg() );
}
if (isset($_GET[id])){
  $id = $GET(id];$row = $db->GetRow("SELECT * FROM DEPARTMENTS WHERE DEPARTMENT ID = :id",array('id' => $id);
}
print_header('DEPARTEMEN');
print '<font face="Arial">';
if (isset($_GET[id])) {echo "<h5>Update Data</h5>"; }else{echo "<h5>Create
Data\langle/h5>"; }
?>
<form action="<?php if (isset($_GET[id])) {echo "adodb_sql.php?mode=update"; }
else{echo "adodb_sql.php?mode=create";}?>" method="post" name="create">
<table width="200" border="1">
 < input type = "hidden" name = "id" >
\langle \text{tr} \rangle<th scope="row">DEPT_ID</th>
 <td><input name="Dept_id" type="text" <?php if (isset($_GET[id])) {echo
"readonly"; }else{echo "";}?> value="<?php echo $row[0];?>" id="dept_id"
maxlength="4" /></td>
 \langle/tr>
```

```
<tr>
 <th scope="row">DEPT_NAME</th>
 <td><input name="Dept_name" type="text" value="<?php echo
$row['DEPARTMENT_NAME'];?>" id="dept_name" maxlength="25" /></td>
\langle/tr>
\langletr>
 <th scope="row">MANAGER_ID</th>
 <td><input name="Manager_id" type="text" value="<?php echo $row[2];?
>"id="manager_id" maxlength="4" /></td>
\langle/tr>
<tr>
 <th scope="row">LOCATION_ID</th>
 <td><input name="Location_id" type="text" value="<?php echo $row[3];?
>"id="location_id" maxlength="4" /></td>
\langle/tr>
 <tr>
 <th colspan="2" scope="row" style="text-align:right;"><input type="submit"
name="submit" id="submit" value="<?php if (isset($ GET[id])) {echo "Update"; }
else{echo "Create"; }?>" /></th>
\langle/tr>
</table>
</form>
<?php
print_footer();
?>
```
Setelah itu kita membuat file **adodb sql.php** yang berisi query untuk memanipulasi data menggunakan library adodb.

```
<?php
include 'adodb func.php';
$mode = $ GET['mode'];
$db = NewADOConnection('oci8');
if (!$conn = $db->Connect( $connStr, DB_USER, DB_PASS ) ) {
  die ('Koneksi Gagal : '. $db->ErrorMsg());
}
$Dept id = $ POST['Depthid'];
$Dept name = $ POST['Dept name'];
$Manager id = $ POST['Manager id'];
$Location id = $ POST['Location id'];
switch ($mode) {
```
#### Workshop GTFW Oracle

```
case 'create':
     $sql = "INSERT INTO 
             DEPARTMENTS (DEPARTMENT_ID,DEPARTMENT_NAME, MANAGER_ID,
LOCATION_ID)
          VALUES (:Dept_id, :Dept_name, :Manager_id, :Location_id)";
     $result = $db->Execute($sql, 
       array(
          'Dept_id'=>$Dept_id,
          'Dept_name'=>$Dept_name,
          'Manager id'=>$Manger id,
          'Location_id'=>$Location_id
       ));
     if ($result){
       echo 'Data berhasil ditambahkan!';
     }else{
       echo 'Data gagal ditambahkan'. $db->ErrorMsg();
     }
     break;
  case 'update':
     $sql = "UPDATE DEPARTMENTS
             SET 
                DEPARTMENT_NAME = :Dept_name,
               MANAGER ID = : Manager id,
               LOCATION ID = : Location id
             WHERE
                DEPARTMENT ID = :Dept id";
     $result= $db->Execute($sql,
       array(
          'Dept_id'=>$Dept_id,
          'Dept_name'=>$Dept_name,
          'Manager id'=>$Manger id,
          'Location_id'=>$Location_id
       ));
     if ($result){
       echo 'Data berhasil diupdate!';
     }else{
       echo 'Data gagal diupdate'. $db->ErrorMsg();
     }
     break;
  case 'delete':
     $Dept id = $ GET_id;
     $sql = "DELETE FROM DEPARTMENTS 
          WHERE DEPARTMENT ID = :Dept id";
     $result = $db->Execute($sql,array('Dept_id'=>$Dept_id));
     if ($result){
       echo 'Data berhasil dihapus!';
```
#### Workshop GTFW Oracle

```
}else{
  echo 'Data gagal dihapus'.$db->ErrorMsg();
}
break;
```
}

# Hari ke 2, Rabu 13 Oktober 2010

### **4. SESI IV**

### 4.1. Installasi GTFW UGM

Tujuan Pembelajaran Khusus

• Peserta Workshop secara mandiri dapat melakukan installasi GTFW UGM baik di simtem operasi Windows maupun Linux.

### 4.1.1.Pendahuluan GTFW 3 UGM

Gamatechno Web Application Development Framework 3 UGM (GTFW 3 UGM) adalah suatu kerangka kerja untuk mengembangkan aplikasi berbasis web yang dikembangkan oleh UGM dan P.T. Gamatechno Indonesia.

### 4.1.2.Keunggulan GTFW 3 UGM

- 1. Simple.
- 2. Modular, mudah menambah atau mengurangi fitur.
- 3. Scalable, dapat digunakan untuk mengembangkan aplikasi sederhana maupun kelas berat.
	- 4. Upgradeable, dapat ditingkatkan kemampuan core framework-nya.
	- 5. Mengadopsi konsep Model View Controller (MVC).
	- 6. Multi database dan multi koneksi database.

### 4.1.3.Teknologi GTFW 3 UGM

- 1. PHP  $5.2x j$ son
- 2. JavaScript 2.x AJAX
- 3. xHtml
- 4. CSS 2.x
- 5. Mysql 5.x
- 6. Oracle
- 7. Postgresql
- 8. Firebird 2.x

### 4.1.4.Browser Support

- 1. Firefox  $2.x$ ,  $3.x$  recommended
- 2. Opera
- 3. Internet Explorer
- 4. Konqueror
- 5. Safari
- 6. Chrome

### 4.1.5. Library GTFW 3 UGM

- 1. Addodb
- 2. Fpdf
- 3. Jpgraph
- 4. pat\_template

# Workshop GTFW Oracle

- 5. Writeexcel
- 6. AdvAjax
- 7. jQuery, dan lain-lain.
- 4.2. Struktur dan Hierarki GTFW 3 UGM
	- 1. MVC di GTFW 3 UGM

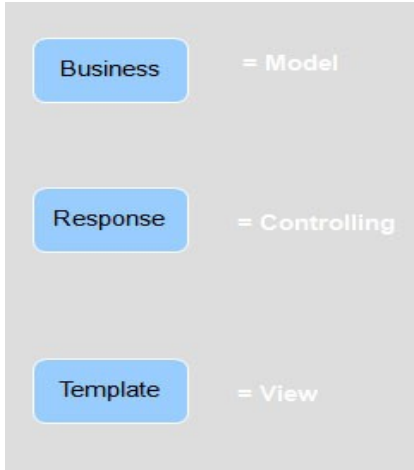

*Gambar 27: Business Response Template*

2. GTFW 3 UGM Base dan Aplikasi

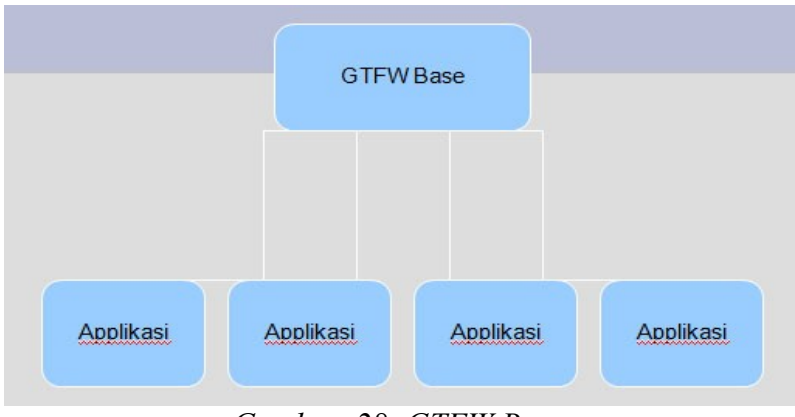

*Gambar 28: GTFW Base*

## 3. GTFW 3 UGM Aplikasi dan Database

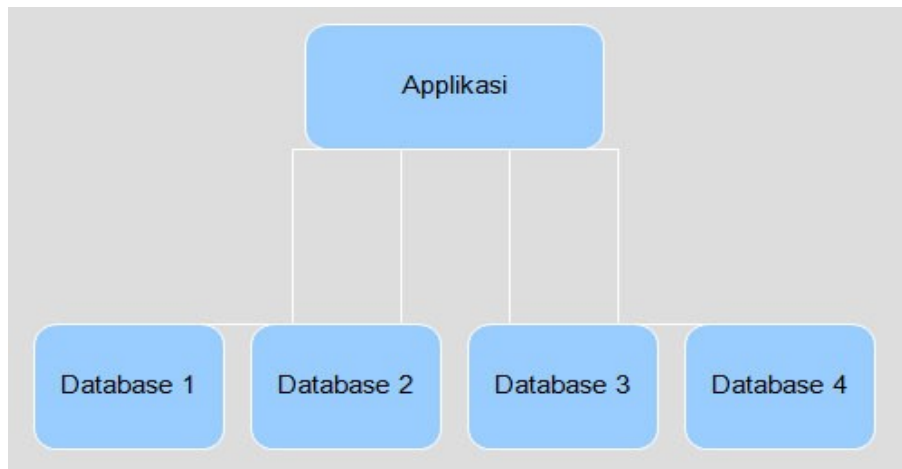

*Gambar 29: GTFW App dan Database*

### 4.3. Instalasi GTFW 3 UGM

4.3.1.Langkah-langkah instalasi GTFW 3 UGM :

1. Compressed file (zip/rar dll)

Extract file.

- Copy dan paste atau upload folder dan file hasil extract ke dalam direktori document root web server.

- Export file dump database GTFW 3 UGM (default database adalah Oracle)

- Buka file gtfw-app/config/gtfw\_base\_dir.def dengan text editor dan kofigurasi letak folder gtfw-base. Sebagai contoh, Misal folder gtfw\_base ada dalam direktori : *D:/OIT/Aplikasi/GTFW3\_ORA/gtfw3-oracle/gtfw-base*

- Buka file gtfw-app/config/application.conf.php dengan text editor dan lakukan beberapa konfigurasi untuk aplikasi seperti berikut :

Konfigurasi base url :

Workshop GTFW Oracle

```
//Id Aplikasi yang harus terdaftar pada tabel GTFW_APPLICATION 
$application['application_id'] = 100; 
//Dengan trailling slash 
$application['basedir'] = '/gtfw3-ugm/gtfw-app/'; 
//Tanpa trailling slash 
$application['baseaddress'] = 'http://localhost';
```
Konfigurasi database :

```
//database driver 
$application['db_conn'][0]['db_driv'] = 'adodb'; 
//untuk oracle 
$application['db_conn'][0]['db_type'] = 'oci8'; 
//hostname 
$application['db_conn'][0]['db_host'] = 'localhost'; 
//username schema 
$application['db_conn'][0]['db_user'] = 'gtfw3_devel'; 
//password schema 
$application['db_conn'][0]['db_pass'] = 'gtfw3_devel'; 
//SID 
$application['db_conn'][0]['db_name'] = 'xe';
```
4.3.2. SVN

- Alamat SVN : http://dev.oit.ugm.ac.id/svn/gtfw/gtfw3-ugm.
- Username dan password :

username : integrasi

password : integrasi

- Sebelum menggunakan SVN, pastikan sudah terinstal SVN Client, misal TortoiseSVN.
- Siapkan/buat folder untuk melakukan checkout. Setelah folder siap kemudian lakukan

Workshop GTFW Oracle

checkout ke alamat SVN http://dev.oit.ugm.ac.id/svn/gtfw/gtfw3-ugm. Seperti tampak pada ilustrasi berikut :

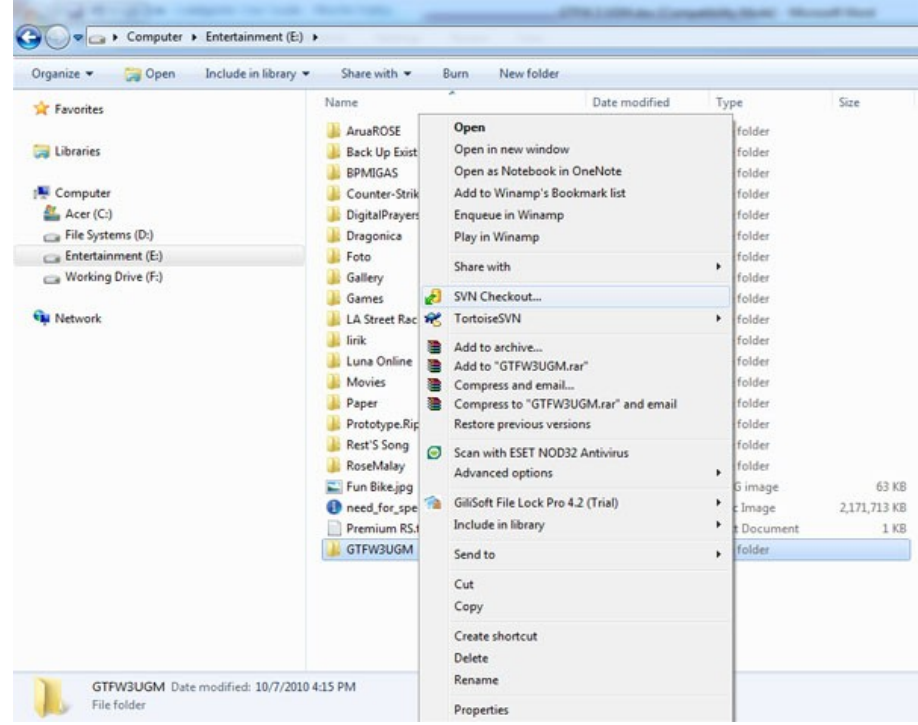

*Gambar 30: Buat Folder Baru dan Checkout*

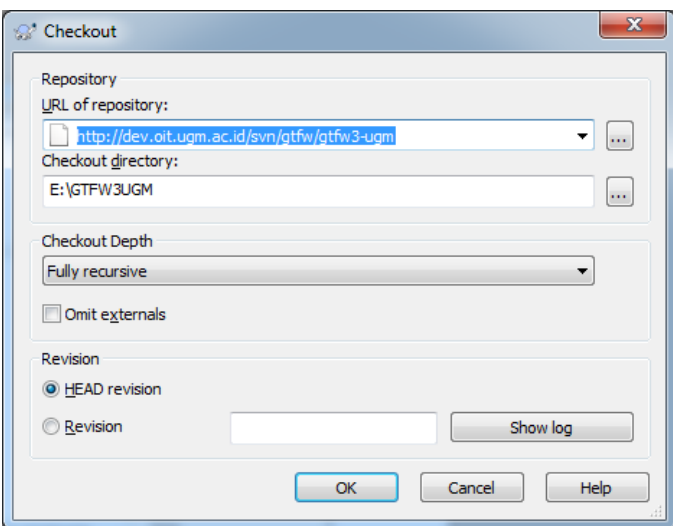

*Gambar 31: Checkout SVN*

| Action | Path                                                                                          |
|--------|-----------------------------------------------------------------------------------------------|
| Added  | E:\GTFW3UGM\qtfw-base\main\lib\adodb_lite\adodbSQL_drivers\mysqlt\mysqlt_datadict.inc         |
| Added  | E:\GTFW3UGM\atfw-base\main\lib\adodb_lite\adodbSOL_drivers\maxdb                              |
| Added  | E:\GTFW3UGM\qtfw-base\main\lib\adodb lite\adodbSQL drivers\maxdb\maxdb extend module.inc      |
| Added  | E:\GTFW3UGM\gtfw-base\main\lib\adodb_lite\adodbSQL_drivers\maxdb\maxdb_pear_module.inc        |
| Added  | E:\GTFW3UGM\gtfw-base\main\lib\adodb lite\adodbSQL drivers\maxdb\maxdb datadict.inc           |
| Added  | E:\GTFW3UGM\qtfw-base\main\lib\adodb_lite\adodbSQL_drivers\maxdb\maxdb_date_module.inc        |
| Added  | E:\GTFW3UGM\gtfw-base\main\lib\adodb lite\adodbSOL drivers\maxdb\maxdb transaction module.inc |
| Added  | E:\GTFW3UGM\qtfw-base\main\lib\adodb lite\adodbSQL drivers\maxdb\maxdb driver.inc             |
|        | m.                                                                                            |
|        | 705 kBytes transferred, at 21.07 kBytes/s                                                     |

*Gambar 32: Proses Checkout*

Setelah proses checkout selesai pindahkan folder dan file GTFW 3 UGM ke web server.

- Export file dump database GTFW 3 UGM (default database adalah Oracle)

- Buka file gtfw-app/config/gtfw\_base\_dir.def dengan text editor dan kofigurasi letak folder gtfw-base. Sebagai contoh, Misal folder gtfw\_base ada dalam direktori : *D:/OIT/Aplikasi/GTFW3\_ORA/gtfw3-oracle/gtfw-base*

Buka file gtfw-app/config/application.conf.php dengan text editor dan lakukan beberapa konfigurasi untuk aplikasi seperti berikut :

Konfigurasi base url :

```
//Id Aplikasi yang harus terdaftar pada tabel GTFW_APPLICATION 
$application['application_id'] = 100; 
//Dengan trailling slash 
$application['basedir'] = '/gtfw3-ugm/gtfw-app/'; 
//Tanpa trailling slash 
$application['baseaddress'] = 'http://localhost';
```
Konfigurasi database :

//database driver **\$application['db\_conn'][0]['db\_driv']** = 'adodb';

Workshop GTFW Oracle Tim Integrasi Database dan Sistem Informasi Universitas Gadjah Mada

```
//untuk oracle 
$application['db_conn'][0]['db_type'] = 'oci8'; 
//hostname 
$application['db_conn'][0]['db_host'] = 'localhost'; 
//username schema 
$application['db_conn'][0]['db_user'] = 'gtfw3_devel'; 
//password schema 
$application['db_conn'][0]['db_pass'] = 'gtfw3_devel'; 
//SID 
$application['db_conn'][0]['db_name'] = 'xe';
```
### **5. SESI V**

### 5.1. Konvensi GTFW3 UGM

Tujuan Pembelajaran Khusus

• Peserta WorkShop diharapkan selaku memperhatikan konvensi/tata-cara penggunaan GTFW UGM dalam setiap pengembangan aplikasi berbasis GTFW

### 5.2. Konvensi GTFW UGM

Konvensi GTFW UGM diperlukan untuk mempermudah dalam mengembangkan aplikasi. Konvensi ini di antaranya adalah konvensi penamaan file, penamaan modul, dan penggunaan fitur GTFW UGM lainya.

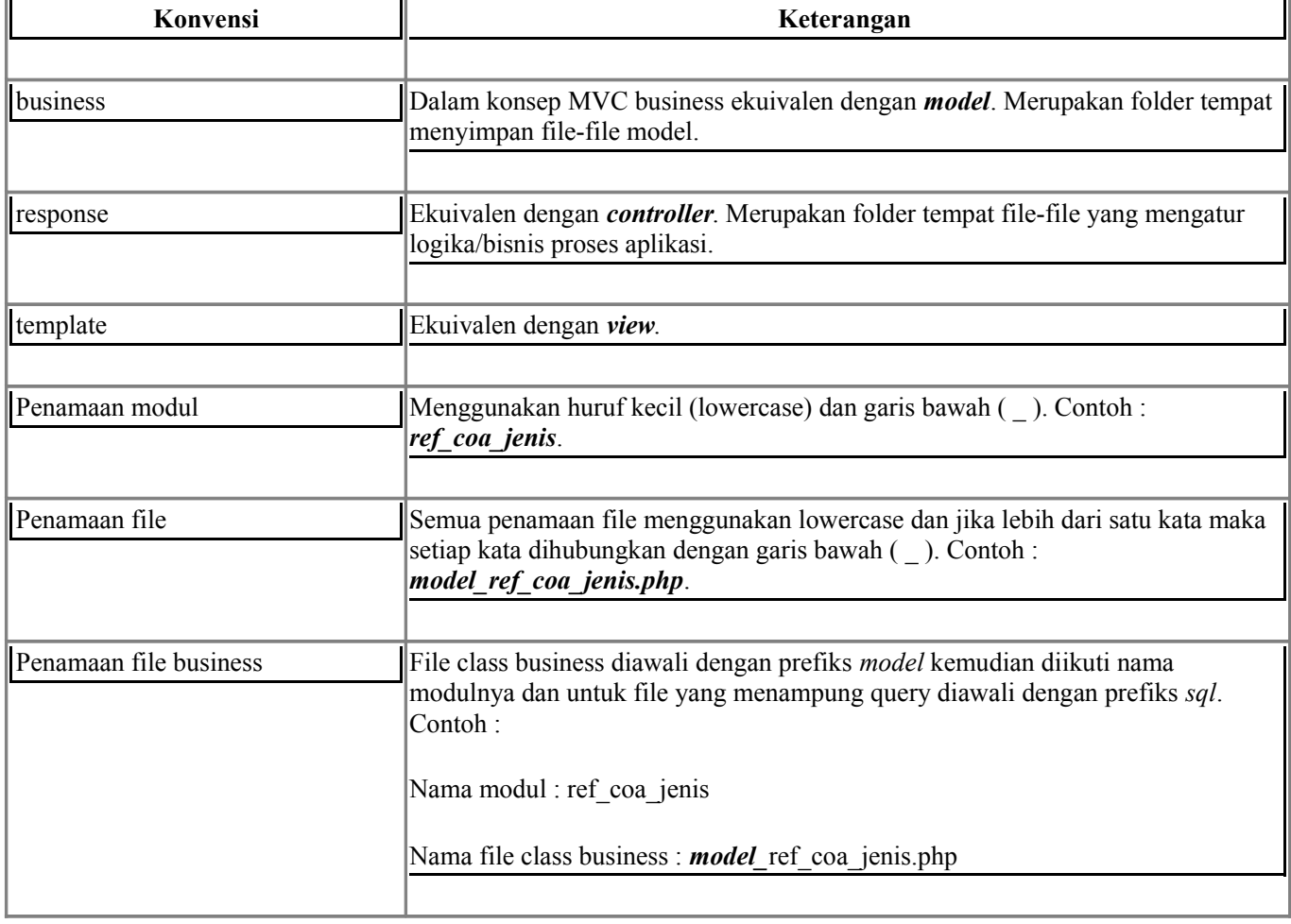

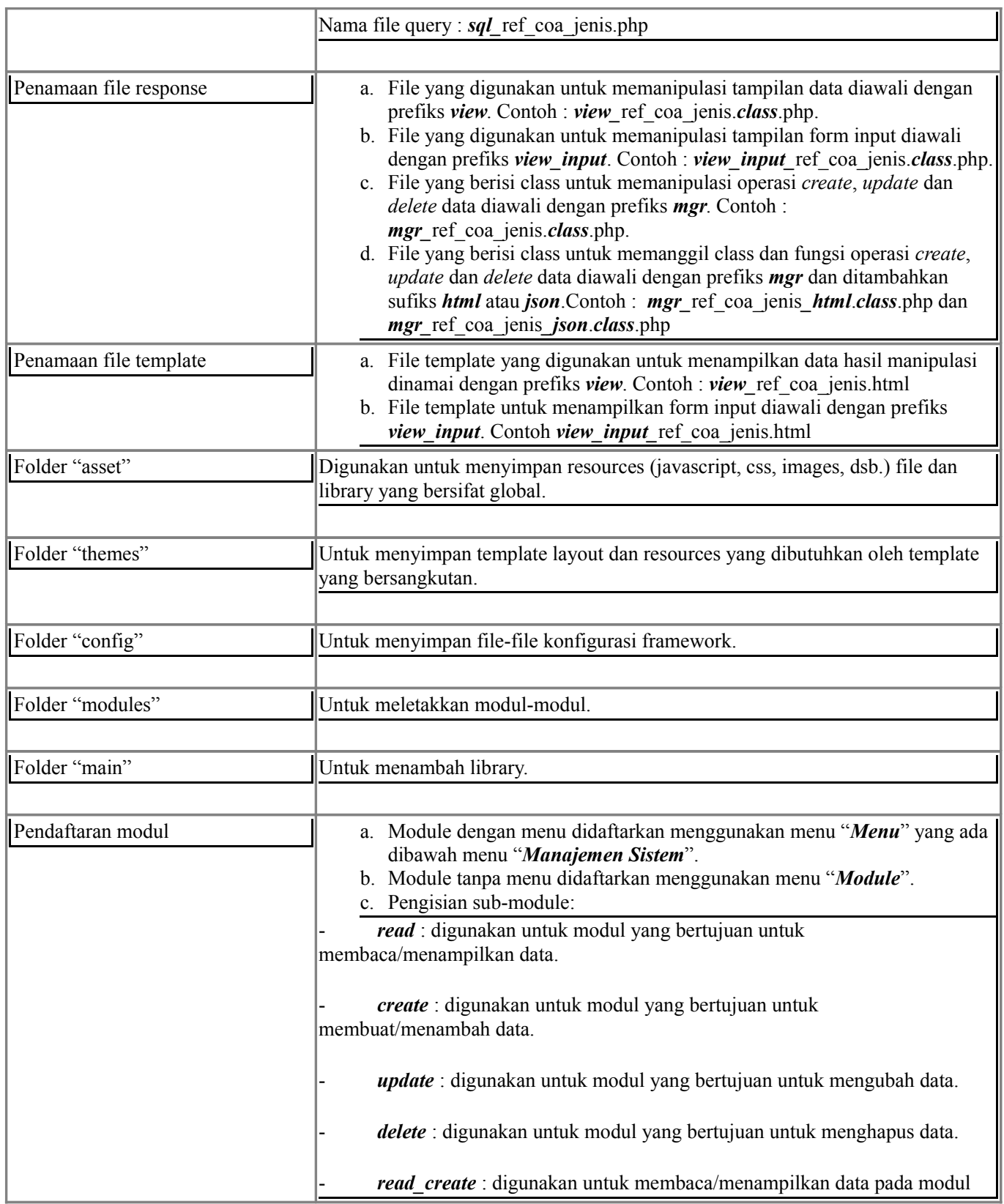

![](_page_65_Picture_50.jpeg)

### **6. SESI VI**

### 6.1. Pemrograman GTFW UGM

Tujuan Pembelajaran Khusus

• Peserta WorkShop secara mandiri dapat membangun aplikasi berbasis GTFW UGM

Buatlah direktori seperti tampak pada gambar berikut (yang diberi background warna kuning) :

![](_page_66_Picture_0.jpeg)

Dalam konsep pemrograman MVC maka *Business* ekuivalen dengan *Model*, *Response* dengan *Controller* dan *Template* dengan *View*. Secara sederhana ketiganya berfungsi sebagai berikut :

• *Model* (*business*), menghubungkan antara aplikasi dengan *database*. Di sinilah aktivitas *add, select, update* dan *delete* pada *database* dilakukan. Maka di dalam *model* inilah kita akan membuat *query-query* untuk melakukan manipulasi pada *database*. Kata kunci *model* adalah *query*.

• *View* (*template*), bertanggung jawab pada penampilan *interface* aplikasi yang akan terlihat oleh *user*. Maka di dalam *view* merupakan *code-code* dalam bentuk HTML atau JavaScript. Kata kunci *view* adalah HTML.

• *Controller* (*response*), adalah pusat kendali atas *model* dan *view*. Data yang diperoleh dari *database* akan diolah di sini, untuk kemudian dikirim ke *view* untuk ditampilkan kepada *user*. Selain mengambil data dari *database*, *controller* juga memanipulasi data untuk kemudian dikirim ke *model*. Kata kunci *controller* adalah PHP.

![](_page_67_Figure_0.jpeg)

*Gambar 34: Proses MVC*

6.2. Membuat Modul Referensi Jenis COA (CRUD = Create Read Update Delete).

### **Read Data Jenis COA dari Database.**

Buat file php dengan nama **view\_ref\_coa\_jenis.class.php** dan simpan di folder *response*. Isi dengan *script* berikut :

![](_page_67_Figure_5.jpeg)

# Workshop GTFW Oracle Tim Integrasi Database dan Sistem Informasi Universitas Gadjah Mada

File di atas merupakan *class* **view\_ref\_coa\_jenis** yang merupakan *extends* dari UgmHtmlResponse, penamaan *class* ini sesuai (sama) dengan penamaan file yang menampung class yang bersangkutan (*naming confession* file sudah ditentukan). File ini digunakan untuk memanipulasi pembacaan dan tampilan data. Dalam file ini terdapat 3 fungsi utama, yaitu :

 **TemplateModule** (yang diberi warna dasar), untuk mendefinisikan file template yang akan digunakan.

Dalam contoh akan menggunakan file **view\_ref\_coa\_jenis.html** sebagai template untuk menampilkan data dalam *user interface*. Fungsi yang digunakan untuk mendefinisikan file template yang akan digunakan adalah fungsi *LoadTemplate()* dengan parameter nama file templatenya. Dalam hal ini harus diperhatikan bahwa semua nama file template diawali dengan prefiks *view\_*, sedangkan dalam penggunaan fungsi *LoadTemplate()* prefiks tersebut dihilangkan. Mengacu pada contoh, menggunakan file **view\_ref\_coa\_jenis.html,** sehingga penggunaan dalam fungsi *LoadTemplate()* adalah *LoadTemplate('ref\_coa\_jenis')*.

 **ProcessRequest**, untuk pengolahan data, input dari *user* maupun data dari *database* (*business*). Perhatikan *source* program berikut :

```
function ProcessRequest(){
        $return['param'] = $param = $ REQUEST->AsArray();//Membaca data dari tabel database untuk mengisi opsi form select/combobox
        $combo_periode_akun = $this->model_ref_coa_jenis->combo_periode_akun();
        $combo_periode_akun = array_merge(array(array('id'=>'','name'=>'--ALL--')),
$combo periode akun);
        // - -//Rendering/menampilkan combobox pada tempalte
        Messenger::Instance()->SendToComponent('combobox', 'Combobox', 'view', 'html',
```
# Workshop GTFW Oracle

```
'p_periode_akun', 
             array('p_periode_akun',$combo_periode_akun, $param['p_periode_akun'],'',''),
Messenger::CurrentRequest);
        //--
        //Membaca total data yang ada dalam tabel database
        $total = $this->model_ref_coa_jenis->count_data($param['p_cari'],$param['p_periode_akun']);
        // - -//Inisialisasi untuk paging data yang ditampilkan
        $itemViewed = GTFWConfiguration::GetValue('application', 'item_viewed');
        $currPage = 1;$startRec = 0;
        if(isset($_GET['page'])) {
            $currPage = (string)$_GET['page']->StripHtmlTags()->SqlString()->Raw();
           $startRec =($currPage-1) * $itemViewed;
        }
        //--
        //Membaca data dari tabel 
        $data = $this->model_ref_coa_jenis->read_data($param['p_cari'], $param['p_periode_akun'],
$currPage,$itemViewed);
       //--
        //Setting url untuk paging 
        $url = Dispatcher::Instance()->GetUrl(Dispatcher::Instance()->mModule,
Dispatcher::Instance()->mSubModule, Dispatcher::Instance()->mAction, Dispatcher::Instance()-
```
#### Workshop GTFW Oracle

```
>mType.'&kode='.$param['kode'].'&label='.$param['label']);
        // - -//Rendering/menampilkan paging ke template
        Messenger::Instance()->SendToComponent('paging', 'Paging', 'view', 'html', 'paging_top',
            array($itemViewed, $total, $url, $currPage), Messenger::CurrentRequest);
        // - -$return['data'] = $data;
        $return['start'] = $startRec+1;
        //Return value
        return $return;
        // - -}
```
Contoh diatas merupakan contoh fungsi *ProcessRequest()* yang digunakan untuk memanipulasi data baik data dari *database* maupun data yang diinput oleh *user*. Sekarang kita kupas apa saja yang ada dalam fungsi ini.

### - Menyimpan inputan *user* dalam sebuah variabel.

\$return['param'] = \$param = \$\_REQUEST->AsArray();

- Membaca data dari database.

```
//Mengambil data dari tabel database untuk mengisi opsi form select/combobox
$combo periode akun = $this->model ref coa jenis->combo periode akun();
$combo_periode_akun = array_merge(array(array('id'=>'', 'name'=>'--ALL--')), $combo_periode_akun);
1/1 -
```
Dari potongan *source* diatas, kita melakukan pembacaan data dari *database* yang kita

simpan dalam variabel *\$combo\_periode\_akun*, untuk membaca data ini berarti kita harus membuat turunan *class database* dan membuat fungsi *combo\_periode\_akun()* dimana fungsi tersebut berisi *query* untuk membaca *database*.

Rendering/menampilkan data ke dalam template.

```
//Rendering/menampilkan combobox pada tempalte
Messenger::Instance()->SendToComponent('combobox', 'Combobox', 'view',
'html', 'p_periode_akun', array('p_periode_akun', $combo_periode_akun,
$param['p_periode_akun'], '', ''), Messenger::CurrentRequest);
// - -
```
Potongan code diatas merupakan instansiasi untuk merender/menampilkan komponen form yang berupa combobox ke dalam template. Perhatikan isi parameter dalam array :

array('p periode akun', \$combo periode akun, \$param['p periode akun'], '')

> Parameter pertama (*p\_periode\_akun*) adalah nama form combobox yang kita render, parameter kedua (*\$combo\_periode\_akun*) adalah variabel yang berisi data dalam format sebuah *array*  $\langle \text{array}{c} \text{array}{c} \text{array}$   $\langle \text{array}{c} \text{array} \text{array} \\ \text{array} \\ \text{array} \text{array} \\ \text{array} \\ \text{array} \text{array} \\ \text{array} \text{array} \\ \text{array} \text{array} \\ \text{array} \text{array} \\ \text{array} \text{array} \\ \text{array} \text{array} \\ \text{array} \text{array} \text{array} \\ \text{array} \text{array} \\ \text{array} \text{array} \text{array} \\ \text{array} \text{array} \text{array} \text{array} \\ \text{array} \text{$ *'name'=>'name\_2'))),* parameter ketiga digunakan untuk memberi nilai awal pada combobox, parameter keempat digunakan untuk memberi tambahan pilihan combobox yaitu opsi "PILIH" yang tidak ada nilainya hanya untuk kepentingan *labeling* saja, dan parameter yang terakhir merupakan atribut form combobox misal kita akan menambahkan atribut *onChange* dan sejenisnya bisa ditambahkan dalam parameter terakhir.

**ParseTemplate**, untuk melakukan *parsing* data ke dalam template HTML.

function ParseTemplate(\$data=null){

Workshop GTFW Oracle Tim Integrasi Database dan Sistem Informasi Universitas Gadjah Mada
```
//Render/menampilkan button (tambah, edit, hapus) sesuai dengan hak akses user yang login
$this->ButtonRendering();
// - -//Inisialisasi pesan untuk aksi yang dilakukan oleh user
if ($_GET['err']!='') {
  if ($_GET['err']=='1') {
     $pesan = 'Penambahan data aksi berhasil dilakukan';
     $class = 'notebox-done';
  } elseif ($_GET['err']=='2') {
      $pesan = 'Penambahan data aksi gagal dilakukan';
     $class = 'notebox-alert';
   } elseif ($_GET['err']=='3') {
      $pesan = 'Pengubahan data aksi berhasil dilakukan';
     $class = 'notebox-done';
   } elseif ($_GET['err']=='4') {
     $pesan = 'Pengubahan data aksi gagal dilakukan';
     $class = 'notebox-alert';
   } elseif ($_GET['err']=='5') {
     $pesan = 'Penghapusan data aksi berhasil dilakukan';
     $class = 'notebox-done';
  } elseif ($_GET['err']=='6') {
     $pesan = 'Penghapusan data aksi gagal dilakukan';
     $class = 'notebox-alert';
   }
  $this->mrTemplate->SetAttribute('warning_box', 'visibility', 'visible');
  $this->mrTemplate->AddVar('warning_box', 'ISI_PESAN', $pesan);
  $this->mrTemplate->AddVar('warning_box', 'CLASS_PESAN', $class);
}
```
# Workshop GTFW Oracle Tim Integrasi Database dan Sistem Informasi Universitas Gadjah Mada

```
// - -//Inisialisasi url untuk mengisi atribut action pada form pencarian
       $datas['URL_SEARCH'] = $this->c_dispacter->GetUrl($this->v_module, $this->v_sub_module,
$this->v action, $this->v type);
       $datas['KEY_CARI'] = $data['param']['p_cari'];
       $this->mrTemplate->AddVars('content', $datas);
       // - -//Inisialisasi url untuk melakukan create/menambah data
       $this->mrTemplate->AddVar('button_add', 'URL_ADD', Dispatcher::Instance()-
>GetUrl('ref_coa_jenis', 'read_create', 'view', 'html'));
       // - -//Render data ke dalam template
       if (empty($data['data'])) $this->mrTemplate->AddVar('data', 'EMPTY', 'YES');
       else { 
          $this->mrTemplate->AddVar('data', 'EMPTY', 'NO');
          for ($i=0; $i<sizeof($data['data']); $i++) {
             $data['data'][$i]['number'] = $i+$data['start'];
             if (\frac{5i}{6} \cdot 2 == 0) \cdot \frac{3}{4}data'][$i]['class name'] = 'table-common-even'; else
$data['data'][$i]['class name'] = '';
             $id = Dispatcher::Instance()->Encrypt($data['data'][$i]['KEY_ID']);
             //Inisialisasi url untuk update data
             $url_edit = Dispatcher::Instance()->GetUrl('ref_coa_jenis', 'read_update', 'view',
'html') . '&id=' . $id;
             $this->mrTemplate->AddVar('button update', 'URL EDIT', $url edit);
             // - -//Inisialisasi url untuk delete/menghapus data
```

```
$url_delete = Dispatcher::Instance()->GetUrl('confirm', 'confirmDelete', 'do',
'html').
          '&id='.Dispatcher::Instance()->Encrypt($id.'&message='.Dispatcher::Instance()-
>Encrypt($message).
          '&dataName='.Dispatcher::Instance()->Encrypt($data['data'][$i]['CJ_DESKRIPSI']).
          '&label='.Dispatcher::Instance()->Encrypt($label).
          '&urlDelete='.Dispatcher::Instance()->Encrypt('ref_coa_jenis|delete|do|html').
          '&urlReturn='.Dispatcher::Instance()->Encrypt('ref_coa_jenis|read|view|html'));
             $this->mrTemplate->AddVar('button delete', 'URL DELETE', $url delete);
             // - -$this->mrTemplate->AddVars('data_item', $data['data'][$i]);
             $this->mrTemplate->parseTemplate('data_item', 'a');
          }
       }
       // - -}
```
Fungsi *ButtonRendering()* digunakan untuk melakukan *render* button dimana button tersebut mewakili hak akses yang dimiliki oleh *user* yang sedang *login* dalam aplikasi.

Fungsi konstruktor, dalam contoh yaitu *function* view\_ref\_coa\_jenis(), merupakan fungsi opsional bisa ditiadakan. Jika fungsi konstruktor tidak ada, maka untuk mendefinisikan pemanggilan model (LoadBusiness()) bisa dilakukan dalam fungsi ProcessRequest().

Setelah membuat file response, buat file html dengan nama **view ref coa jenis.html** dan simpan di folder *template*, file ini untuk mengatur tampilan/template yang ditampilkan pada *user*.

Isi dengan *script* berikut :

<!-- patTemplate:tmpl name="content" -->

Workshop GTFW Oracle Tim Integrasi Database dan Sistem Informasi Universitas Gadjah Mada

```
<h1>Manajemen Jenis COA</h1>
     <br/><sub>r</sub><form method="POST" action="{URL_SEARCH}" class="dataquest xhr_simple_form dest_subcontent-
element" id="filterbox">
      <table>
        <tr>
          <th colspan="2"><h2><strong>Pencarian</strong></h2></th>
         \langle/tr>
         <tr>
          <th width="20%">Kunci</th>
          <td>
            <input type="text" name="p_cari" value="{KEY_CARI}" size="40" />
          \langle t \rangle\langle/tr>
          <tr>
          <th width="20%">Periode Akun</th>
          <td>
            <!-- patTemplate:gtfwrendermodule module="combobox" submodule="combobox" action="view"
name="p_periode_akun" / -->
          \langle t \rangle\mathopen{<}\mathopen{/}\mathopen{tr}\mathclose{>}<tr>
          <th>&nbsp;</th>
          <td>
            <input type="submit" name="carimenu" value=" Tampilkan &raquo;" class="buttonSubmit"/>
          \langle t \rangle\langle/tr>
```
## Workshop GTFW Oracle

```
</table>
    </form>
    \langle h r \rangle<!-- patTemplate:tmpl name="warning_box" visibility="hidden" -->
    <div class="{CLASS_PESAN}">
     {ISI_PESAN}
    \langlediv>\braket{br/}<!-- /patTemplate:tmpl -->
    <!-- patTemplate:tmpl name="button_view" visibility="hidden" --> 
    <div class="pageBar">
      <!-- patTemplate:tmpl name="button_add" visibility="hidden" --> 
      <div class="toolbar">
        <a class="xhr dest_subcontent-element" href="{URL_ADD}" title="Tambah Data" tabindex="2">
       <img src="asset/images/button-add.gif" alt=""> Tambah</a>
      \langle/div\rangle<!-- /patTemplate:tmpl --> 
      <!-- patTemplate:gtfwrendermodule module="paging" submodule="paging" action="view"
name="paging_top" / -->
    </div>
    <table class="table-common" width="100%">
     <tr>
       <th width="10">No</th> <th>PERIODE AKUN</th> <th>KODE</th> <th>JENIS COA</th> <th>Aksi</th>
      \langle/tr>
      <!-- patTemplate:tmpl name="data" type="condition" conditionvar="EMPTY" -->
       <!-- patTemplate:sub condition="YES" -->
         <tr><td colspan="4" align="center"><em>-- Data tidak ditemukan --</em></td></tr>
        <!-- /patTemplate:sub -->
```
### Workshop GTFW Oracle

```
<!-- patTemplate:sub condition="NO" -->
     <!-- patTemplate:tmpl name="data_item" -->
      <tr class="{CLASS_NAME}">
        <td>{NUMBER}</td>
        <td>{PERIODE_AKUN_KEY_ID}</td>
        <td>{CJ_KD}</td>
        <td>{CJ_DESKRIPSI}</td>
        <td class="links">
          <!-- patTemplate:tmpl name="button_update" visibility="hidden" --> 
          <a class="xhr dest_subcontent-element" href="{URL_EDIT}" title="Ubah">
          <img src="asset/images/button-edit.gif" alt="Ubah"/></a>
          <!-- /patTemplate:tmpl -->
          <!-- patTemplate:tmpl name="button_delete" visibility="hidden" --> 
          <a class="xhr dest_subcontent-element" href="{URL_DELETE}" title="Hapus">
          <img src="asset/images/button-delete.gif" alt="Delete" /></a>
          <!-- /patTemplate:tmpl -->
        \langle t \rangle\langle/tr>
     <!-- /patTemplate:tmpl -->
   <!-- /patTemplate:sub -->
 <!-- /patTemplate:tmpl -->
</table>
<!-- /patTemplate:tmpl --> 
<!-- /patTemplate:tmpl -->
```
File template dibuka dan ditutup dengan *tag* patTemplate dengan nama *content* sebagai *main*

*template*. *Tag* pembuka dan penutup ini bertujuan untuk *mapping* area data, *mapping* maksudnya adalah penempatan suatu data pada area yang sudah didefinisikan untuk ditampilkan pada templatenya. Pada contoh terdapat beberapa area patTemplate.

- *Render*/menampilkan variabel yang sudah didefinisikan/diinisialkan dalam file *response*.

Contoh : action="{URL\_SEARCH}"

{URL\_SEARCH} adalah variabel yang sudah kita definisikan dalam file *response* yang dibuat.

## Render combobox

```
<!-- patTemplate:gtfwrendermodule module = "combobox" submodule = "combobox" action = "view"
name = "p_periode_akun" / -->
```
Perlu diingat bahwa *name* di sini harus sama dengan *name* yang didefinisikan dalam file *response*.

## - *Render paging* tabel data

```
<!-- patTemplate:gtfwrendermodule module = "paging" submodule = "paging" action = "view" name =
"paging top" / -->
```
## - *Render* data

```
<table class="table-common" width="100%">
 <tr>
   <th width="10">No</th> <th>PERIODE AKUN</th> <th>KODE</th> <th>JENIS COA</th> <th>Aksi</th>
 \langle/tr>
 <!-- patTemplate:tmpl name="data" type="condition" conditionvar="EMPTY" -->
   <!-- patTemplate:sub condition="YES" -->
    <tr><td colspan="4" align="center"><em>-- Data tidak ditemukan --</em></td></tr>
   <!-- /patTemplate:sub -->
   <!-- patTemplate:sub condition="NO" -->
```
#### Workshop GTFW Oracle

```
<!-- patTemplate:tmpl name="data_item" -->
      <tr class="{CLASS_NAME}">
        <td>{NUMBER}</td>
        <td>{PERIODE_AKUN_KEY_ID}</td>
        <td>{CJ_KD}</td>
        <td>{CJ_DESKRIPSI}</td>
        <td class="links">
          <!-- patTemplate:tmpl name="button_update" visibility="hidden" --> 
          <a class="xhr dest_subcontent-element" href="{URL_EDIT}" title="Ubah">
          <img src="asset/images/button-edit.gif" alt="Ubah"/></a>
          <!-- /patTemplate:tmpl -->
          <!-- patTemplate:tmpl name="button_delete" visibility="hidden" --> 
          <a class="xhr dest_subcontent-element" href="{URL_DELETE}" title="Hapus">
          <img src="asset/images/button-delete.gif" alt="Delete" /></a>
          <!-- /patTemplate:tmpl -->
        \langle/td\rangle\langle/tr>
     <!-- /patTemplate:tmpl -->
   <!-- /patTemplate:sub -->
 <!-- /patTemplate:tmpl -->
</table>
```
Selanjutnya buat file **model\_ref\_coa\_jenis.php** dalam folder *business*. File ini digunakan untuk melakukan koneksi (*create*, *read*, *update*, *delete*) dengan *database*.

class model ref coa jenis extends UgmModel{

Workshop GTFW Oracle Tim Integrasi Database dan Sistem Informasi Universitas Gadjah Mada

```
function construct($connectionNumber=0) {
            $this->LoadSQLModel('ref_coa_jenis','ref_coa_jenis');
            //$this->adodb->debug = true;
            parent:: construct($connectionNumber);
        }
        function read data($p cari, $p periode akun, $page, $page size){
             $data = sprintf($this->mSqlQueries['read_data'], '%'.$p_periode_akun.'%', '%'.
$p_cari.'%', '%'.$p_cari.'%', $page, $page_size);
            \deltadata = \deltathis->Open(\deltadata, array());
            return $data;
        }
        function count data($p_cari, $p_periode_akun){
            $data = sprintf($this->mSqlQueries['count_data'], '%'.$p_periode_akun.'%', '%'.
$p_cari.'%', '%'.$p_cari.'%');
            $data = $this->Open($data, array());
           return $data[0]['TOTAL'];
        }
        function combo periode akun(){
            $data = $this->DB Open($this->mSqlQueries['combo_periode_akun']);
           return $data;
        }
    }
```
File model tersebut berisi fungsi-fungsi untuk memanipulasi *query* untuk melengkapi file ini buat file yang berisi *query*-nya. Buat file **sql\_ref\_coa\_jenis.php** satu folder dengan file tersebut.

\$sql['read\_data'] ="

Workshop GTFW Oracle

```
SELECT * FROM (
  SELECT rownum as no,a.* FROM
  \overline{(\ }SELECT key id, periode akun key id, cj kd, cj deskripsi
   FROM tref coa jenis a
   WHERE a.periode akun key id like '%s'
   AND (upper(a.cj_deskripsi) like upper('%s') OR upper(cj_kd) like upper('%s'))
  ) a ) WHERE no between %d AND %d";
$sql['count_data'] ="
  SELECT count(key_id) as total
  FROM tref coa jenis a
  WHERE a.periode_akun_key_id like '%s'
 AND (upper(a.cj_deskripsi) like upper('%s') OR upper(cj_kd) like upper('%s'))
 ";
$sql['combo_periode_akun']="
   SELECT key id as \"id\", PAK NAMA as \"name\"
   FROM TCFG_PERIODE_AKUNTANSI 
";
```
# 6.3. Register Modul

Setelah semua file modul siap langkah selanjutnya adalah mendaftarkan modul yang dibuat tersebut ke dalam *database framework* GTFW 3 UGM. Dalam mendaftarkan modul harus

Workshop GTFW Oracle

diperhatikan apakah modul tersebut nantinya akan mempunyai menu atau tidak. Jika modul tersebut akan diakses melalui sebuah menu maka harus didaftarkan melalui menu **Menu** yang ada didalam menu **Manajemen Sistem** dalam *framework* GTFW 3 UGM, dan jika tidak memiliki menu, didaftarkan melalui menu **Module**.

- Modul dengan sebuah menu.

Modul dengan sebuah menu diregisterkan melalui menu Menu yang ada dalam menu Manajemen Sistem GTFW 3 UGM.

1. Nama Menu : nama menu/label menu yang sesuai dengan kegunaan dan fungsi modul. Contoh : Jenis COA

- 2. Parent Menu : induk dari menu yang dibuat. Misal menu dibuat dibawah menu COA.
- 3. Show : Ya jika menu akan ditampilkan, Tidak jika menu tidak ditampilkan dalam *interface*.
- 4. Icon : gambar ikon untuk menu bersifat opsional.

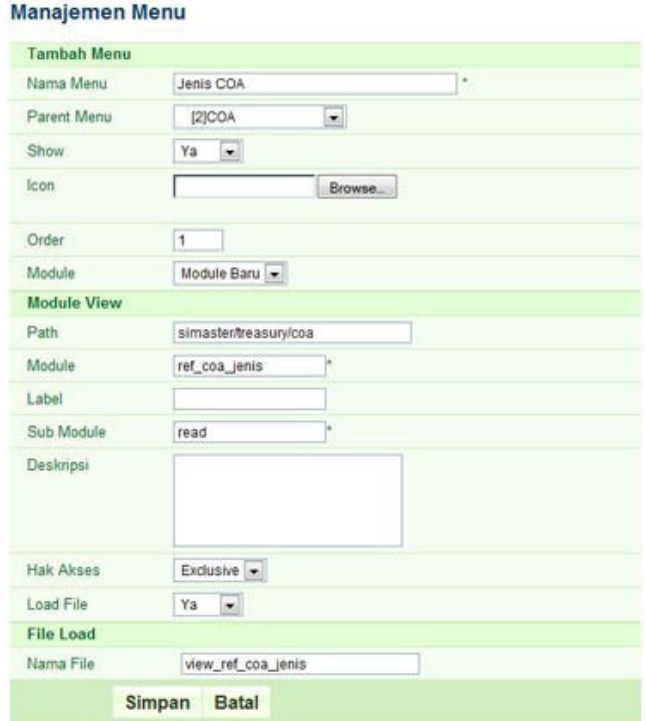

*Gambar 35: Register Menu dan Modul*

5. Order : urutan menu.

6. Module : modul dari menu yang dibuat. Jika dipilih **Home** maka menu tersebut merupakan *link* ke modul **Home**. Jika dipilih **Module Baru** maka kita harus mendefinisikan modul baru untuk menu tersebut. Misal membuat menu untuk modul yang baru.

7. Path : direktori modul. Misal modul ada didalam direktori *simaster/treasury/coa*.

8. Module : modul baru yang didaftarkan. Modul yang telah kita buat adalah *ref\_coa\_jenis* (sesuai nama folder yang menampung file-file yang sudah dibuat).

9. Label : label/deskripsi modul bersifat opsional.

10. Sub Module : merupakan aksi dari modul.

- *Read* : digunakan untuk modul yang bertujuan untuk membaca/menampilkan data.

- *Create* : digunakan untuk modul yang bertujuan untuk membuat/menambah data.

- *Update* : digunakan untuk modul yang bertujuan untuk mengubah data.

- *Delete* : digunakan untuk modul yang bertujuan untuk menghapus data.

- *Read\_create* : digunakan untuk membaca/menampilkan data pada modul form create.

- *Read\_update* : digunakan untuk membaca/menampilkan data pada modul form update.

Sub Module/aksi yang sudah dibuat adalah modul untuk membaca jadi form ini diisi *read*.

11. Deskripsi : deskripsi bersifat opsional.

12. Hak akses : mengatur akses terhadap modul. '*All*', bisa diakses oleh semua '*user*', dan *Exclusive*, hanya bisa diakses oleh *user* yang diberi hak untuk mengakses. Modul yang sudah dibuat direncanakan hanya bisa diakses oleh user tertentu, modul diset *Exclusive*.

13. Load File : 'Ya', untuk mendefinisikan file yang akan di-*load* ketika menu atau modul

Workshop GTFW Oracle

diakses. 'Tidak', jika diisi opsi ini maka file yang akan di-*load* ketika menu atau modul diakses adalah yang diisikan dalam form Sub Module. Karena modul yang dibuat didefinisikan dengan nama *view\_ref\_coa\_jenis.class.php*, artinya nama file kita berbeda dengan yang diisikan pada form Sub Module maka kita mendefinisikan file baru jadi pada form ini kita isi 'Ya'.

14. Nama File : form ini hanya diisi jika form Load File diisi 'Ya', file ini yang nantinya akan diakses jika menu atau modul yang bersangkutan dipanggil. Mengacu pada contoh kita isi form ini dengan 'view\_ref\_coa\_jenis'.

- Modul tanpa menu.

Modul tanpa menu diregisterkan melalui menu Module yang ada dalam menu Manajemen Sistem GTFW 3 UGM.

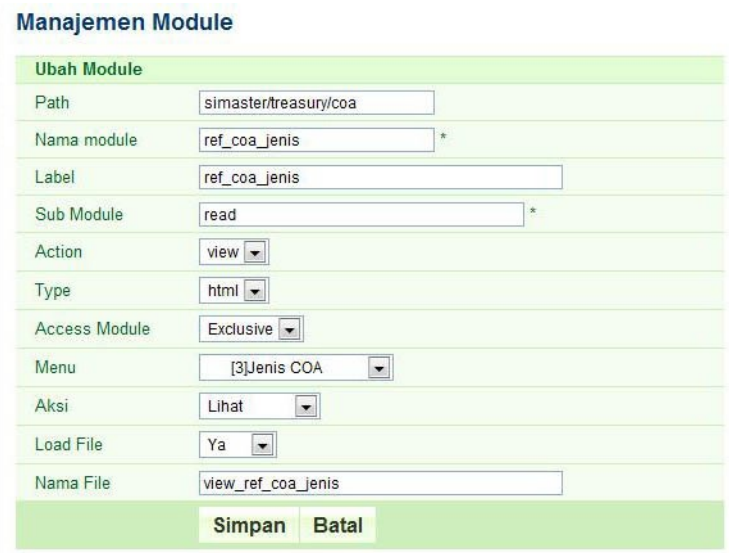

*Gambar 36: Register Modul*

1. Path : direktori modul. Misal modul ada didalam direktori *simaster/treasury/coa*.

2. Module : modul baru yang didaftarkan. Misalnya modul yang telah kita buat adalah *ref\_coa\_jenis*.

3. Label : label/deskripsi modul bersifat opsional.

4. Sub Module : merupakan aksi dari modul.

- *Read* : digunakan untuk modul yang bertujuan untuk membaca/menampilkan data.

- *Create* : digunakan untuk modul yang bertujuan untuk membuat/menambah data.

- *Update* : digunakan untuk modul yang bertujuan untuk mengubah data.

- *Delete* : digunakan untuk modul yang bertujuan untuk menghapus data.

- *Read\_create* : digunakan untuk membaca/menampilkan data pada modul form create.

- *Read\_update* : digunakan untuk membaca/menampilkan data pada modul form update.

Workshop GTFW Oracle

Sub Module/aksi yang sudah dibuat misal adalah modul untuk membaca jadi form ini diisi *read*.

5. Action : modul digunakan untuk *view* atau untuk *do*.

6. Type : jenis file apakah html atau json.

7. Hak akses : mengatur akses terhadap modul. '*All*', bisa diakses oleh semua '*user*', dan *Exclusive*, hanya bisa diakses oleh *user* yang diberi hak untuk mengakses. Modul yang sudah dibuat direncanakan hanya bisa diakses oleh user tertentu, modul diset *Exclusive*.

8. Menu : menu yang menjadi induk dari modul.

9. Aksi : fungsi dari modul apakah untuk lihat data (*read*), tambah data (*create*), ubah data (*update*), atau hapus data (*delete*).

10. Load File : 'Ya', untuk mendefinisikan file yang akan di-*load* ketika menu atau modul diakses. 'Tidak', jika diisi opsi ini maka file yang akan di-*load* ketika menu atau modul diakses adalah yang diisikan dalam form Sub Module. Karena modul yang dibuat didefinisikan dengan nama *view\_ref\_coa\_jenis.class.php*, artinya nama file kita berbeda dengan yang diisikan pada form Sub Module maka kita mendefinisikan file baru jadi pada form ini kita isi 'Ya'.

11. Nama File : form ini hanya diisi jika form Load File diisi 'Ya', file ini yang nantinya akan diakses jika menu atau modul yang bersangkutan dipanggil. Mengacu pada contoh kita isi form ini dengan 'view\_ref\_coa\_jenis'.

Jika register modul yang dilakukan benar maka akan terlihat tampilan seperti berikut :

| <b>Ganti Tampilan</b><br>GTFW Default | <b>Manajemen Jenis COA</b>                                                                                                    |                |                          |  |
|---------------------------------------|----------------------------------------------------------------------------------------------------|----------------|--------------------------|--|
| Menu Kiri                             | Pencarian                                                                                                    |                |                          |  |
| <b>Manajemen Sistem</b>               | Kundi                                                                                                    |                |                          |  |
| Simaster                              | Periode Akun                                                                                                    | $-ALL-$        | $\overline{\phantom{a}}$ |  |
|                                       |                                                                                                    | Tampilkan »    |                          |  |
|                                       | 2 2010                                                                                                    | $\overline{c}$ | Aset Lancar              |  |
|                                       | 1 2010                                                                                                    | $\overline{1}$ | Aset                     |  |
|                                       | 3 2010                                                                                                    | $\overline{4}$ | Beban                    |  |
|                                       | 4 2010                                                                                                    | 5              | Piutang                  |  |
|                                       | (i) Petunjuk:<br>> Tombol digunakan untuk menambah data<br>> Tombol digunakan untuk mengubah data<br>> Tombol digunakan untuk menghapus data |                |                          |  |

*Gambar 37: Capture Modul yang berhasil diregister*

# **Create dan Update Data Jenis COA.**

Buat file php dengan nama **view input ref coa jenis.class.php** dan simpan dalam folder *response*. Isi dengan *script* berikut :

```
class view_input_ref_coa_jenis extends UgmHtmlResponse{
  //Konstruktor
  function view_input_ref_coa_jenis(){
   parent::UgmHtmlResponse();
   //mendefinisikan file Model yang digunakan
    $this->LoadBusiness('ref_coa_jenis', 'ref_coa_jenis',5);
   // - -}
```

```
// - -//Fungsi pendefinisian template yang akan digunakan
      function TemplateModule(){
        $this->LoadTemplate('ref_coa_jenis', 'input_ref_coa_jenis');
      }
      // - -function ProcessRequest(){
        $combo_periode_akun = $this->model_ref_coa_jenis->combo_periode_akun();
        $return['param'] = $param = $ REQUEST->AsArray();//Membaca database untuk mendapatkan data jenis coa berdasarkan id
       //untuk proses update
        $jenis coa = $this->model ref coa jenis->read data by id($param['id']);
       // - -if($jenis_coa[0]['PERIODE_AKUN_KEY_ID']=='') $param['p_periode_akun'] = date(Y);
        else $param['p_periode_akun'] = $jenis_coa[0]['PERIODE_AKUN_KEY_ID'];
       //Render combobox periode akun dalam template
        Messenger::Instance()->SendToComponent('combobox', 'Combobox', 'view', 'html',
'p_periode_akun', array('p_periode_akun', $combo_periode_akun, $param['p_periode_akun'], '', ''),
Messenger::CurrentRequest);
       // - -
```

```
$return['jenis_coa'] = $jenis_coa;
        return $return;
      }
      function ParseTemplate($data=null){
       //Mengindentifikasi proses yang dilakukan apakah create atau update
        $sub = ($data['param']['id']=='') ? 'create' : 'update';
        $data['data']['judul'] = (empty($data['param']['id'])) ? 'Tambah' : 'Update';
       // - -if($ GET['err']!='') {
          $this->mrTemplate->SetAttribute('warning_box', 'visibility', 'visible');
          $this->mrTemplate->AddVar('warning_box', 'ISI_PESAN', 'Masukkan isian bertanda *');
          $this->mrTemplate->AddVar('warning_box', 'CLASS_PESAN', 'notebox-alert');
        }
       //Inisialisasi parameter yang akan dikirim/ditampailkan ke template
        $data['data']['ID'] = (string)$data['jenis coa'][0]['KEY_ID'];
        $data['data']['CJ_KD'] = (string)$data['jenis_coa'][0]['CJ_KD'];
        $data['data']['CJ_DESKRIPSI'] = (string)$data['jenis_coa'][0]['CJ_DESKRIPSI'];
       //--
       //Mendefinisikan URL action untuk proses selanjutnya
        $data['data']['URL_ACTION'] = Dispatcher::Instance()->GetUrl('ref_coa_jenis', $sub, 'do',
'html');
       // - -
```
#### Workshop GTFW Oracle

```
//Mengirim parameter ke template
    $this->mrTemplate->AddVars('content', $data['data']);
   // - -}
}
```
File ini untuk mengatur data dan tampilan pada form yang akan digunakan untuk proses *create* data sekaligus untuk proses *update*. Selanjutnya buat file template untuk menampilkan form *create* dan form *update*, simpan dengan nama **view\_input\_ref\_coa\_jenis.html** dalam folder *template*. Isi file tersebut dengan *script* berikut :

```
<!-- patTemplate:tmpl name="content" -->
<h1>Manajemen Jenis COA</h1> <br/>
<!-- patTemplate:tmpl name="warning_box" visibility="hidden" -->
\langle \text{div class} = "{CLASS\_PESAN}|" > {IST\_PESAN} \langle \text{div} \rangle \langle \text{br} \rangle<!-- /patTemplate:tmpl -->
<form method="POST" class="xhr_form std_form" action="{URL_ACTION}" id="frmInput" >
 <table class="table-edit" width="100%">
   <tr class="subhead">
    <th colspan="2">{JUDUL} Jenis COA</th>
   \langle/tr>
   <tr>
     <th width="20%">Periode Akun</th>
```
# Workshop GTFW Oracle

```
<td>
            <!-- patTemplate:gtfwrendermodule module="combobox" submodule="combobox" action="view"
name="p_periode_akun" / -->
          \langle t \rangle\langle/tr>
        <tr>
          <th width="">Kode Jenis COA</th>
          <td>
           <input type="text" name="p_kode" value="{CJ_KD}" size="10"/> *
          \langle t \rangle\langletr>
        <tr>
          <th>Deskripsi</th>
          <td>
            <textarea name="p_deskripsi">{CJ_DESKRIPSI}</textarea>
          \langle t \rangle\langle/tr>
        <tr class="buttons">
         <th>&nbsp;</th>
          <td>
            <input type="hidden" name="p_key_id" value="{ID}"/>
            <input type="submit" name="btnsimpan" value=" Simpan " class="buttonSubmit"/>
                   <input type="submit" name="btnbalik" value=" Batal " class="buttonSubmit"/>
          \langle t \rangle\langle/tr>
       </table>
```
## Workshop GTFW Oracle

```
</form>
<div class="petunjuk-area">
 <h4>Keterangan :</h4>
 \langle u \rangle<li>Tanda * menunjukkan bahwa field ini harus diisi.</li>
  \langle/ul>\langle/div\rangle<!-- /patTemplate:tmpl -->
```
Langkah berikutnya tambahkan fungsi *read\_data\_by\_id()* pada file model **model\_ref\_coa\_jenis.php** untuk membaca data jenis coa di database berdasarkan *id*.

```
function read data by id($p key id) {
            $data = $this->Open($this->mSqlQueries['read_data_by_id'],
array($p_key_id));
           return $data;
        }
```
Dan tambahkan *query* untuk mendukung fungsi tersebut pada file **sql\_ref\_coa\_jenis.php**, *query*-nya adalah *select* data dengan filter *id*.

```
$sql['read_data_by_id']="
    select * from tref_coa_jenis
    where key id = <math>kd</math>";
```
Selanjutnya daftarkan modul yang baru agar dikenali oleh *framework* melalui menu Module, langkah-langkahnya sama dengan pendaftaran modul sebelumnya. Karena modul digunakan sebagai form *create* dan form *update* sekaligus maka didaftarkan 2 (dua) kali dalam *framework* yaitu sebagai

Workshop GTFW Oracle

modul *read\_create* dan *read\_update*.

- Sebagai modul read\_create.

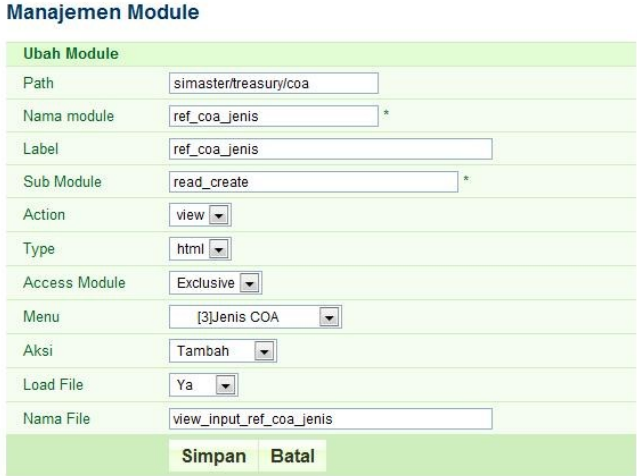

*Gambar 38: Register Modul Read Create*

Sebagai modul read update.

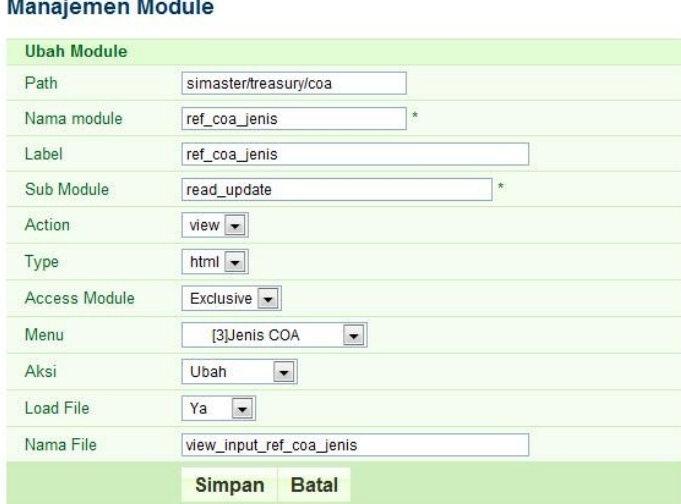

*Gambar 39: Register Modul read\_update*

Yang perlu diperhatikan adalah pengisian *form* Sub Module dan Aksi. Jika modul yang dibuat bertujuan untuk menampilkan form *create* maka modul didaftarkan sebagai *read\_create* dan aksi diisi sesuai kegunaan yaitu untuk menambah data, maka dipilih opsi "Tambah". Jika modul bertujuan untuk menampilkan form *update* maka modul didaftarkan sebagai *read\_update* dan aksi

Workshop GTFW Oracle

diisi pilihan "Ubah". Hasilnya adalah sebagai berikut :

Create.

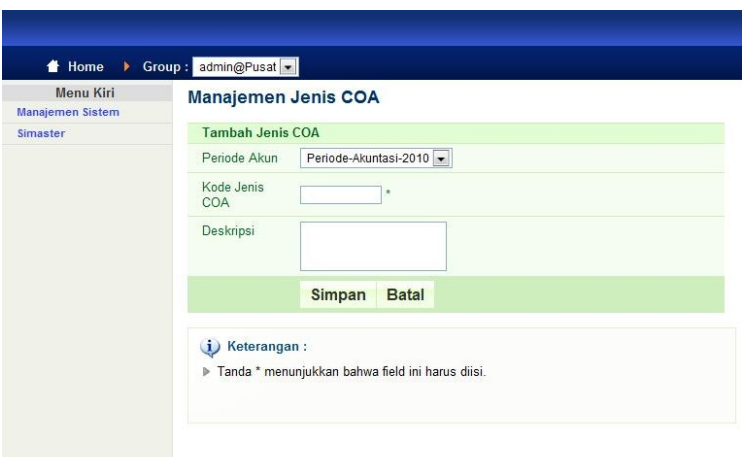

*Gambar 40: Tampilan Create*

Update.

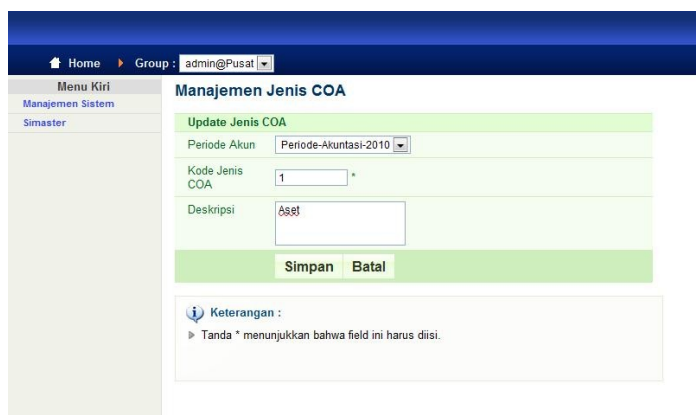

*Gambar 41: Tampilan Update*

Selanjutnya membuat modul untuk melakukan penyimpanan data yang diinputkan oleh *user*. Modul ini tidak memiliki *view*, hanya merupakan fungsi untuk melakukan koneksi penyimpanan ke dalam *database*. Khusus untuk proses penyimpanan, ubah dan hapus dibuat versi html dan ajax sehingga dibuat 2 (dua) modul. Tujuannya adalah jika *web browser* yang digunakan oleh *user*

mendukung ajax maka yang dieksekusi adalah versi ajax dan jika tidak mendukung maka yang dieksekusi oleh *framework* adalah versi html biasa, sehingga aplikasi tetap berjalan jika *web browser* tidak mendukung ajax. Buat file untuk versi html dengan nama mgr ref coa jenis html.class.php file ini akan berisi *class* dengan fungsi *create()*, *update()* dan *delete()*.

```
class mgr_ref_coa_jenis_html extends UgmHtmlResponse{
 function mgr_ref_coa_jenis_html(){
  parent::UgmHtmlResponse();
   $this->LoadClass('mgr_ref_coa_jenis', 'ref_coa_jenis', 'response');
 }
 function ProcessRequest(){
   eval('$result = $this->'.strtolower($this->v_sub_module).'();');
   return $result;
 }
 function create(){
   sobj = $this->mgr ref coa jenis;
   $urlRedirect = $obj->create();
   $this->RedirectTo($urlRedirect);
   return NULL;
 }
 function update(){
   $obj = $this->mgr_ref_coa_jenis;
   $urlRedirect = $obj->update();
```
# Workshop GTFW Oracle

```
$this->RedirectTo($urlRedirect);
   return NULL;
 }
 function delete(){
   $obj = $this->mgr_ref_coa_jenis;
   $urlRedirect = $obj->delete();
   $this->RedirectTo($urlRedirect);
   return NULL;
 }
}
```
Kemudian untuk menampung versi ajax buat file mgr ref coa jenis json.class.php isinya secara umum sama dengan versi html.

```
class mgr_ref_coa_jenis_json extends UgmJsonResponse{
 function mgr_ref_coa_jenis_json(){
   parent::UgmJsonResponse();
   $this->LoadClass('mgr_ref_coa_jenis','ref_coa_jenis','response');
 }
 function ProcessRequest(){
   eval('$result = $this->'.strtolower($this->v_sub_module).'();');
   return $result;
```
## Workshop GTFW Oracle

```
}
     function create(){
      $obj = $this->mgr_ref_coa_jenis;
       $urlRedirect = $obj->create();
       return array( 'exec' => 'GtfwAjax.replaceContentWithUrl("subcontent-element","'.
$urlRedirect.'&ascomponent=1")') ;
     }
     function update(){
       $obj = $this->mgr_ref_coa_jenis;
       $urlRedirect = $obj->update();
       return array( 'exec' => 'GtfwAjax.replaceContentWithUrl("subcontent-element","'.
$urlRedirect.'&ascomponent=1")') ;
     }
     function delete(){
       $obj = $this->mgr_ref_coa_jenis;
       $urlRedirect = $obj->delete();
       return array( 'exec' => 'GtfwAjax.replaceContentWithUrl("subcontent-element","'.
$urlRedirect.'&ascomponent=1")') ;
     }
    }
```
# Workshop GTFW Oracle Tim Integrasi Database dan Sistem Informasi Universitas Gadjah Mada

Selanjutnya buat file untuk menampung class proses, buat file mgr\_ref\_coa\_jenis.class.php. Dalam file tersebut berisi *class* yang menghubungkan dengan model untuk eksekusi *database*.

```
class mgr ref coa jenis extends UgmProcess{
      function mgr_ref_coa_jenis(){
        $this->LoadBusiness('ref_coa_jenis','ref_coa_jenis',5);
      }
      function create() {
        $sub = 'read';
        if (isset($_POST['btnsimpan'])) {
           $obj = $this ->model ref coa jenis;
           if ($_POST['p_kode'] != '' and $_POST['p_deskripsi'] != '' and $_POST['p_periode_akun'] !
= '') {
             $result = $obj->write_data($_POST['p_kode'], $_POST['p_deskripsi'],
$_POST['p_periode_akun']);
              if ($result) $err = '&err=1'; else $err = '&err=2';
           } else {
             \text{Serr} = \text{V} \cdot \text{error} = 1';
             $sub = 'create';
           }
         }
        return Dispatcher::Instance()->GetUrl('ref_coa_jenis', $sub, 'view', 'html') . $err;
        }
```
#### Workshop GTFW Oracle

```
function delete() {
       $obj = $this->model_ref_coa_jenis;
       $result = $obj->delete data by id($ POST['idDelete']);
       if ($result) $err = '&err=5'; else $err = '&err=6';
       return Dispatcher::Instance()->GetUrl('ref_coa_jenis', 'read', 'view', 'html') . $err;
      }
     function update() {
       Ssub = 'read';if (isset($_POST['btnsimpan'])) {
            if ($_POST['p_kode']!='' and $_POST['p_deskripsi']!='' and $_POST['p_periode_akun']!=''
and $ POST['p key id']!='') {
          //$obj = new ModuleAksi();
          $obj = $this ->model ref coa jenis;
          $result = $obj->update_data($_POST['p_kode'], $_POST['p_deskripsi'],
$ POST['p periode akun'], $ POST['p_key_id']);
          if ($result) $err = '&err=3'; else $err = '&err=4';
         } else {
          $err = '&err=1&id='.$_POST['p_key_id'];
          $sub = 'update';
         }
       }
       return Dispatcher::Instance()->GetUrl('ref_coa_jenis', $sub, 'view', 'html') . $err;
      }
    }
```
Kemudian kita perlu menyesuaikan file model agar modul bisa melakukan *create*, *update* dan

*delete database* dengan menambahkan fungsi-fungsi untuk melakukan proses tersebut dan melengkapi model dengan *query* sesuai dengan fungsinya. Tambahkan *script* berikut pada file **model\_ref\_coa\_jenis.php** :

```
function write_data($p_kode, $p_deskripsi, $p_periode_akun){
          return $this->Execute($this->mSqlQueries['write_data'], array($p_periode_akun, $p_kode,
$p_deskripsi));
        }
        function update data($p_kode, $p_deskripsi, $p_periode_akun, $p_key_id){
          return $this->Execute($this->mSqlQueries['update_data'], array($p_periode_akun, $p_kode,
$p_deskripsi, $p_key_id));
        }
        function delete data by id($p key id) {
           return $this->Execute($this->mSqlQueries['delete_data_by_id'], array($p_key_id));
        }
```
Kemudian lengkapi *query* pada file **sql\_ref\_coa\_jenis.php** dengan script berikut :

```
$sql['write_data']="
  insert into tref coa jenis(periode akun key id, cj kd, cj deskripsi)
  values(%s, %s, '%s')";
$sql['update_data']="
  update tref_coa_jenis set periode_akun_key_id = %d, cj_kd = %d, cj_deskripsi = '%s'
```
#### Workshop GTFW Oracle

```
where key_id = %d";$sql['delete_data_by_id']="
  delete from tref_coa_jenis where key_id = %d";
```
Langkah terakhir adalah mendaftarkan modul yang telah dibuat. Caranya sama dengan mendaftarkan modul sebelumnya.

# -SEKIAN DAN TERIMAKASIH-